## NicollaboR5 操作マニュアル

# 共有メール

## 共有メールについて

複数のユーザーで同じメールアドレスが共有できるメール機能です。ユーザーごとにアクセス権を設定することもできま すので、同じメールアカウントを権限に応じて使い分けることができます。

会社のお問い合わせ用のメールや、ひとつの部・課で共有するメールなど、メールアドレスを共有することによって、グ ループ内の誰がその内容に対して対応し、また、誰が他の部・課に伝えるかといったような問題がすみやかに解決でき るばかりでなく、顧客への対応スピードが速くなることが大きな特色です。

#### <以下のようなご担当者様にオススメです>

お客様との窓口対応をしている受付担当者様、機能要望やご質問などヘルプデスク対応をしているサポート担当者様 など

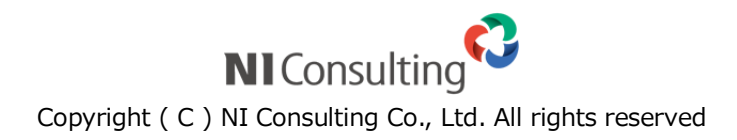

## 共有メール (目次)

- 日 [共有メールアカウントを登録する](http://www.nicollabo.jp/user/manual/smail/02.html)
- [共有メールを使用停止にする](http://www.nicollabo.jp/user/manual/smail/03.html)
- [共有メールを削除する](http://www.nicollabo.jp/user/manual/smail/04.html)
- [共有メールを閲覧する](http://www.nicollabo.jp/user/manual/smail/05.html)
- [メールを作成する](http://www.nicollabo.jp/user/manual/smail/06.html)
- [メールを返信/転送する](http://www.nicollabo.jp/user/manual/smail/07.html)
- [メールを未読/既読する](http://www.nicollabo.jp/user/manual/smail/08.html)
- [メールを迷惑メールに設定する](http://www.nicollabo.jp/user/manual/smail/09.html)
- [メールを削除する](http://www.nicollabo.jp/user/manual/smail/10.html)
- 日 [メールを印刷する](http://www.nicollabo.jp/user/manual/smail/11.html)
- [メールソースを表示する](http://www.nicollabo.jp/user/manual/smail/12.html)
- [メールを出力する](http://www.nicollabo.jp/user/manual/smail/13.html)
- [メールを移動する](http://www.nicollabo.jp/user/manual/smail/14.html)
- [メールにチェックマークを付ける](http://www.nicollabo.jp/user/manual/smail/15.html)
- [メールを振り分ける](http://www.nicollabo.jp/user/manual/smail/16.html)
- [メールを検索する](http://www.nicollabo.jp/user/manual/smail/17.html)
- [メールのオプション設定](http://www.nicollabo.jp/user/manual/smail/18.html)
- 日 [アクションリストとの連携](http://www.nicollabo.jp/user/manual/smail/19.html)
- [スケジュールとの連携](http://www.nicollabo.jp/user/manual/smail/20.html)
- [アドレス帳との連携](http://www.nicollabo.jp/user/manual/smail/21.html)
- 日 [日報との連携](http://www.nicollabo.jp/user/manual/smail/22.html)

## 共有メールアカウントを登録する

共有メールアカウントを登録します。

### ← 補足

■ メールアカウントの設定について

メールサーバー項目は、システム設定画面より設定を行います。また、「受信ログイン ID」、 「受信パスワード」「受信パスワード(確認)」「POP before SMTP」「SMTP 認証」項目に ついては、メールアカウント、および選択したメールサーバーによって入力する情報が 異なります。詳細については、自社のシステム管理者へご確認ください。

1. メニューより、 第10共有メールアイコンをクリックします。

「共有メール(使用中一覧)」画面が表示されます。

- 2. 「 セメールアカウント登録」をクリックします。 「メールアカウント新規作成」画面が表示されます。
- 3. 内容を入力し、最後に「 日 登録する」をクリックします。

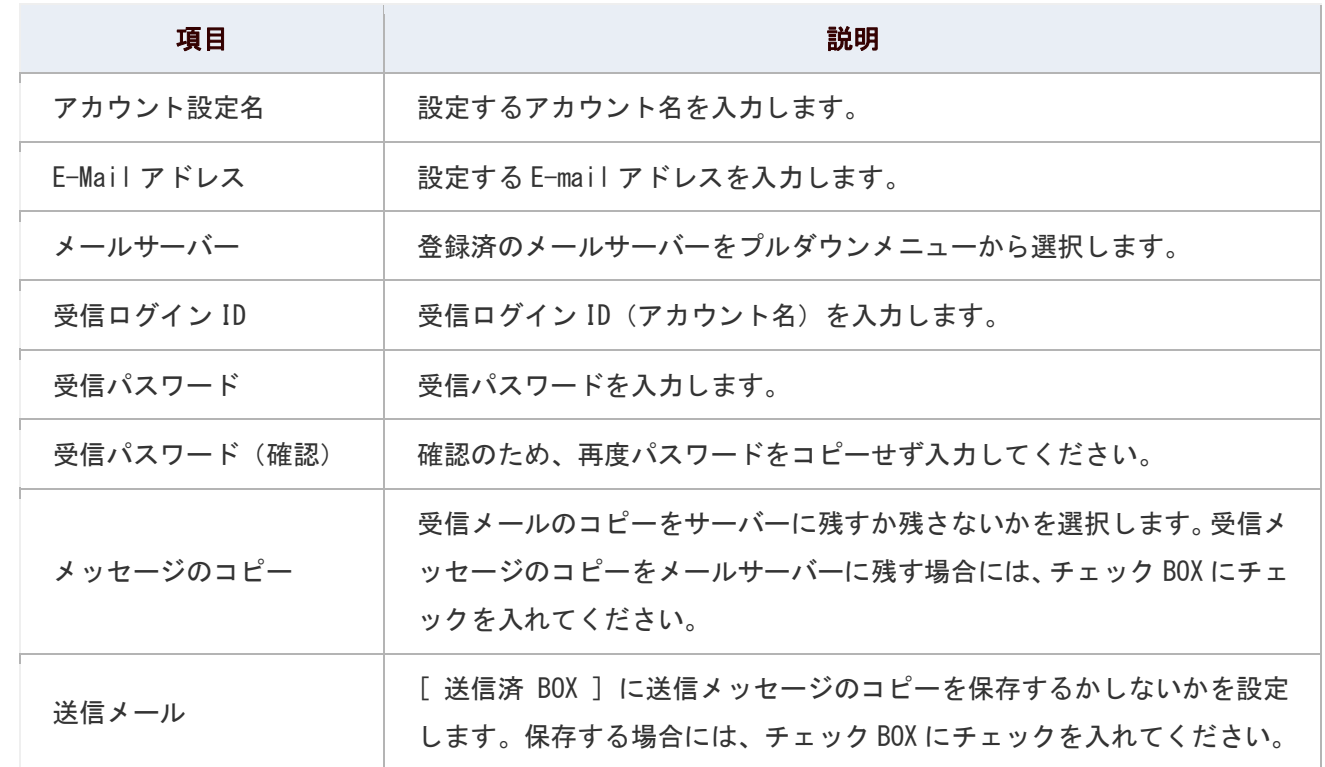

#### 共有メールアカウントの登録項目一覧

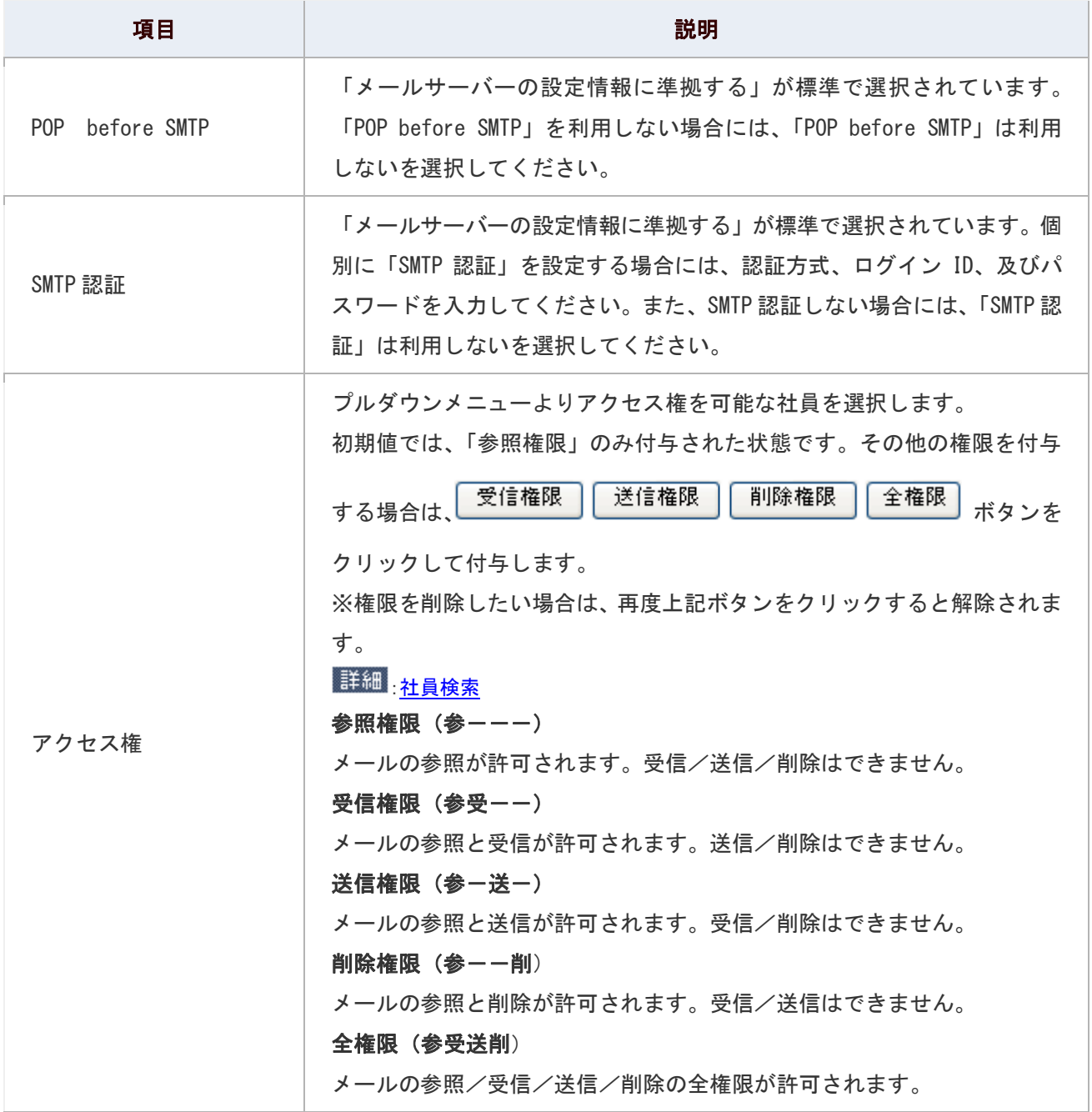

## 共有メールアカウントを使用停止にする

共有メールアカウントを使用停止にします。

1. メニューより、 トック<br>1. メニューより、 トック 共有メールアイコンをクリックします。

「共有メール(使用中一覧)」画面が表示されます。

- 2. 使用停止するメールアカウントの「■編集」をクリックします。 編集画面が表示されます。
- 3. 「利用状態」項目を「 © 使用中」から「 © 使用停止」にチェックします。
- 4. 「 日 更新する」をクリックします。 「使用停止中一覧」画面に移動します。

## ◎ 補足

- 送受信したデータは削除されません。 使用停止中から使用中に戻すと、これまで通り、送受信したデータを確認することが可能です。
- アカウント設定の編集が許可されていない場合、「■編集」リンクは表示されません。 システム管理者へご確認ください。

## 共有メールアカウントを削除する

共有メールアカウントを削除します。

削除するためには、予めメールアカウントは使用停止にする必要があります。

詳細:[共有メールを使用停止にする](http://www.nicollabo.jp/user/manual/smail/03.html)

1. メニューより、 **第4**共有メールアイコンをクリックします。

「共有メール(使用中一覧)」画面が表示されます。

- 2. 使用停止するメールアカウントの「※編集」をクリックします。 編集画面が表示されます。
- 3. 「利用状態」項目を「 <sup>⑥</sup> 使用中」から「 <sup>⑥</sup> 使用停止」にチェックします。
- 4. 「 日 更新する」をクリックします。 メールアカウント情報は、「使用停止中一覧」画面に移動します。
- 5. 「メールアカウント(使用中一覧)」画面から、「80使用停止中一覧」をクリックします。 「メールアカウント(使用停止中一覧)」画面が表示されます。
- 6. 削除したいアカウントの 元全削除 おクリックします。

### ← 補足

■ 共有メールアカウントの削除について アカウントを削除すると、そのアカウントで送受信したメールも削除されます。 ■ アカウント設定の編集が許可されていない場合、「■ 編集」リンクは表示されません。

システム管理者へご確認ください。

## 共有メールを閲覧する

共有メールを閲覧します。

### 目次

- [共有メールを閲覧する](http://www.nicollabo.jp/user/manual/smail/05.html#01#01)
- [メールアカウントの一覧画面](http://www.nicollabo.jp/user/manual/smail/05.html#02#02)
- [共有メールの一覧画面](http://www.nicollabo.jp/user/manual/smail/05.html#03#03)
- [メールアイコン一覧](http://www.nicollabo.jp/user/manual/smail/05.html#04#04)

### 共有メールを閲覧する

共有メールを閲覧します。

1. メニューより、 第4共有メールアイコンをクリックします。

「メールアカウント(使用中一覧)」画面が表示されます。

|詳細 メールアカウントの一覧画面

2. 使用中一覧より、閲覧するメールアカウント名を選択します。

「共有メール(一覧)」画面が表示されます。

詳細、共有メールの一覧画面

3. 閲覧したいメールを選択します。

メール詳細が表示されます。

## ← 補足

 $\blacktriangledown$ 「メールアカウント(使用中一覧)」画面に表示されるアカウントは、ログイン社員が 参照権限以上のアクセス権限が設定されている(閲覧権限のある)アカウントのみ表示されます。 メールアカウントの一覧画面

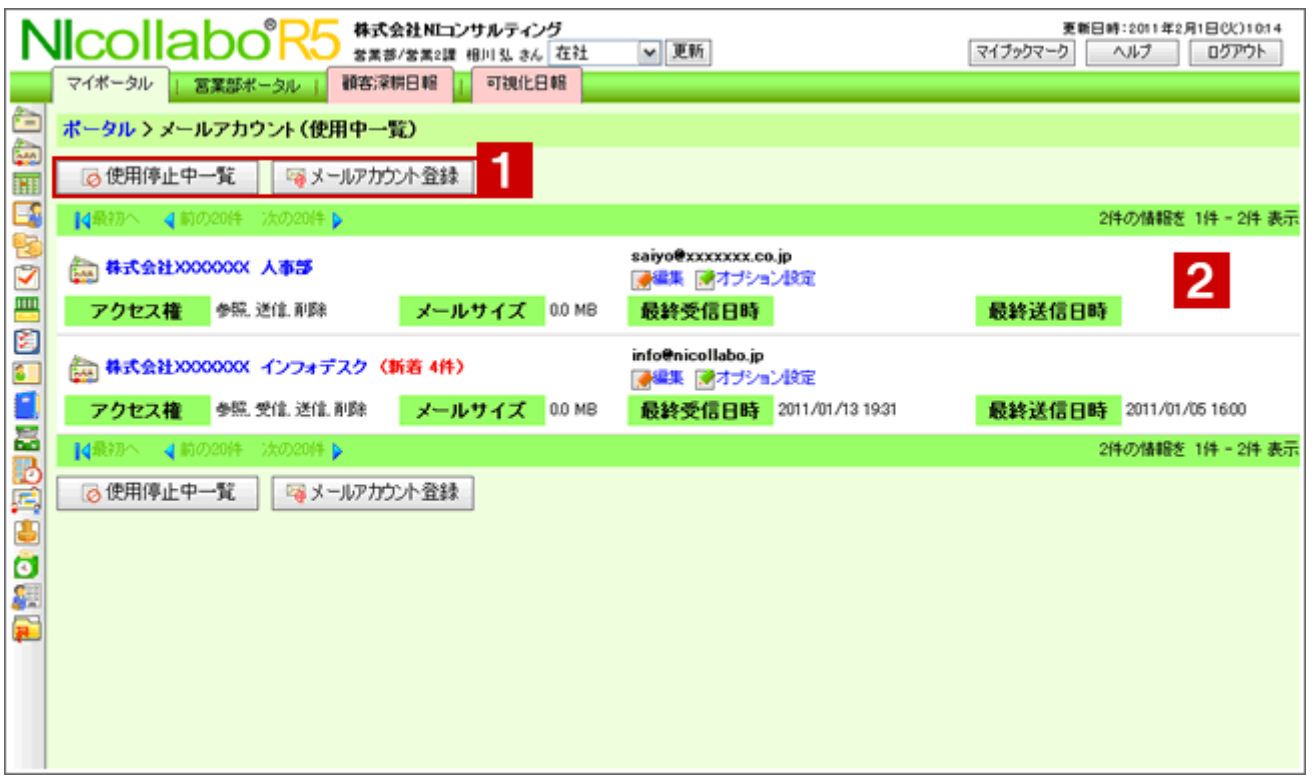

## ● 補足

回面の表示設定など自由にカスタマイズできます。詳細は、[「メールのオプション設定」](http://www.nicollabo.jp/user/manual/smail/18.html)を 参照してください。

## 1 各種ボタン

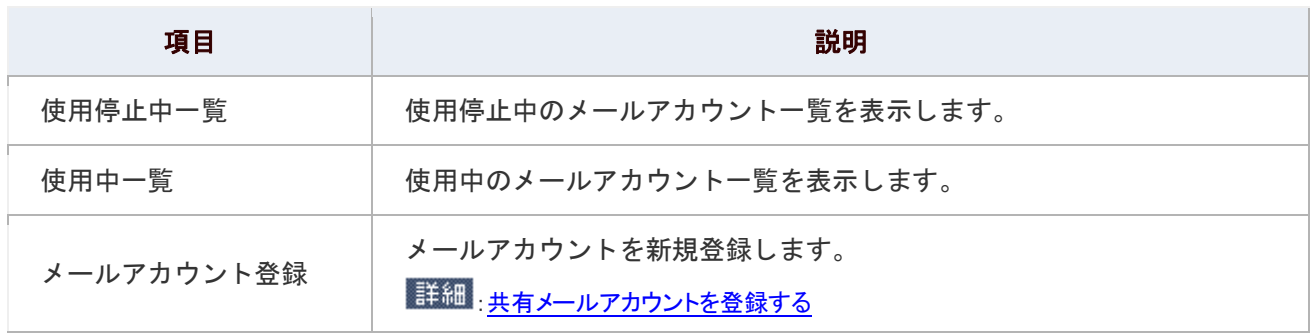

## 2 共有メール一覧

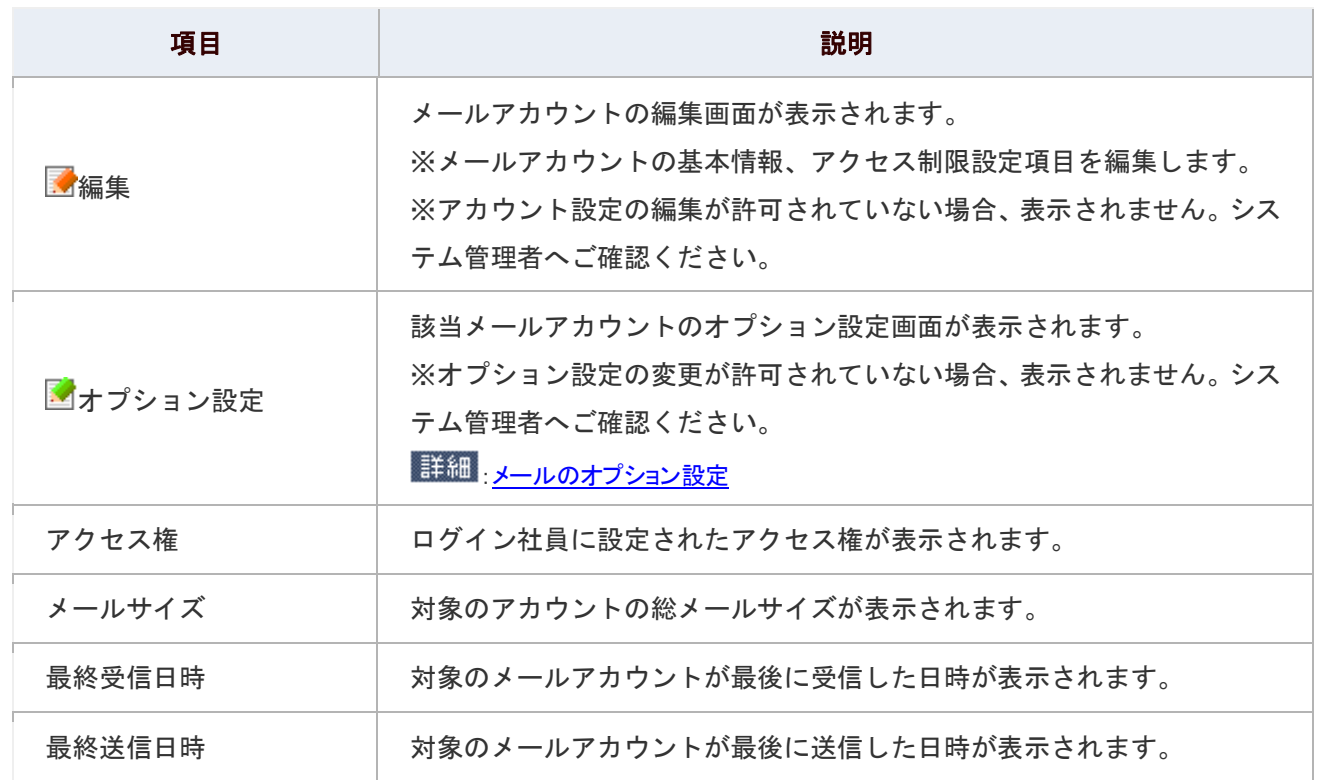

## 共有メールの一覧画面

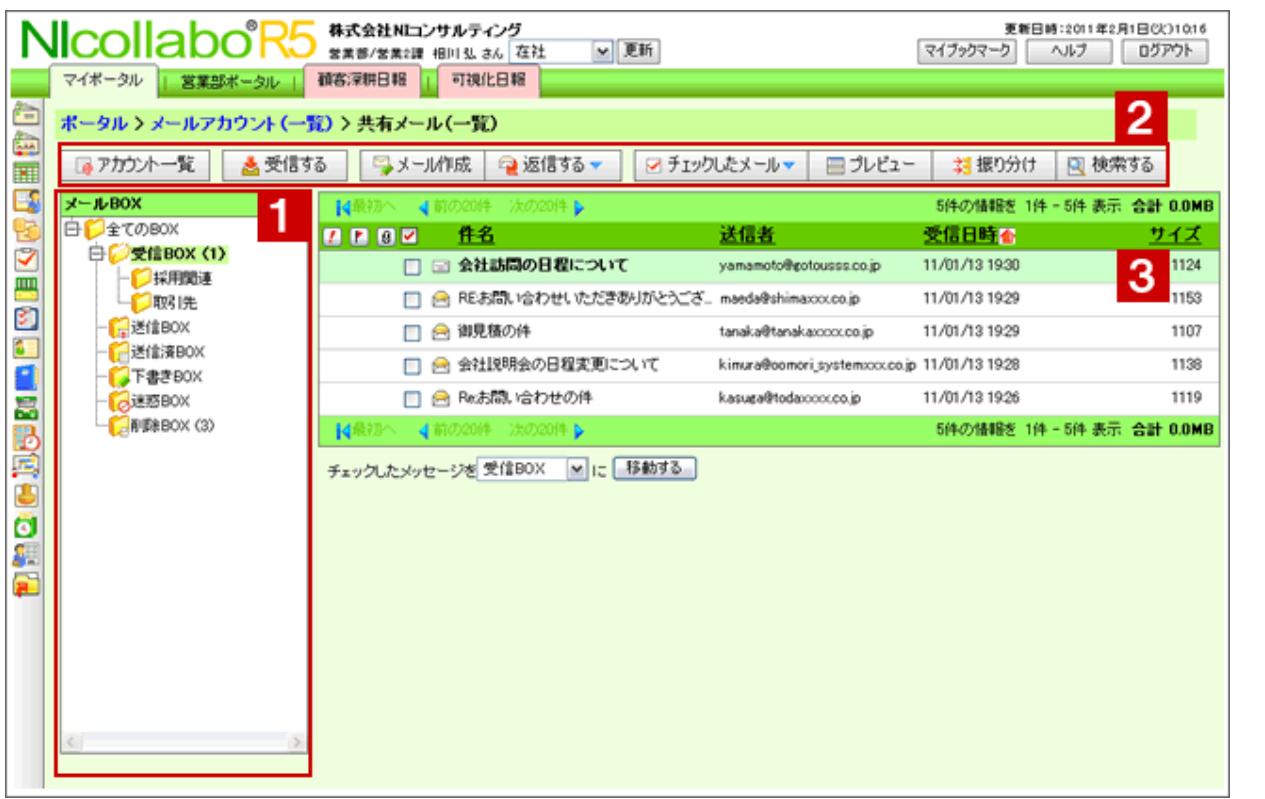

## 1 メール BOX 一覧

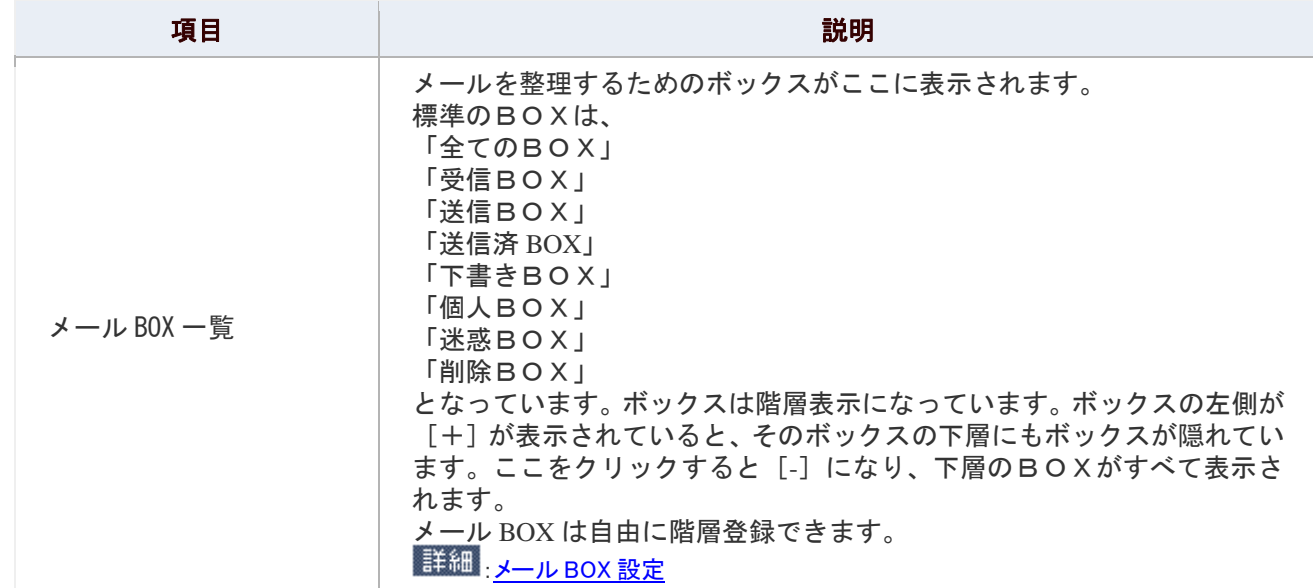

2 各種ボタン

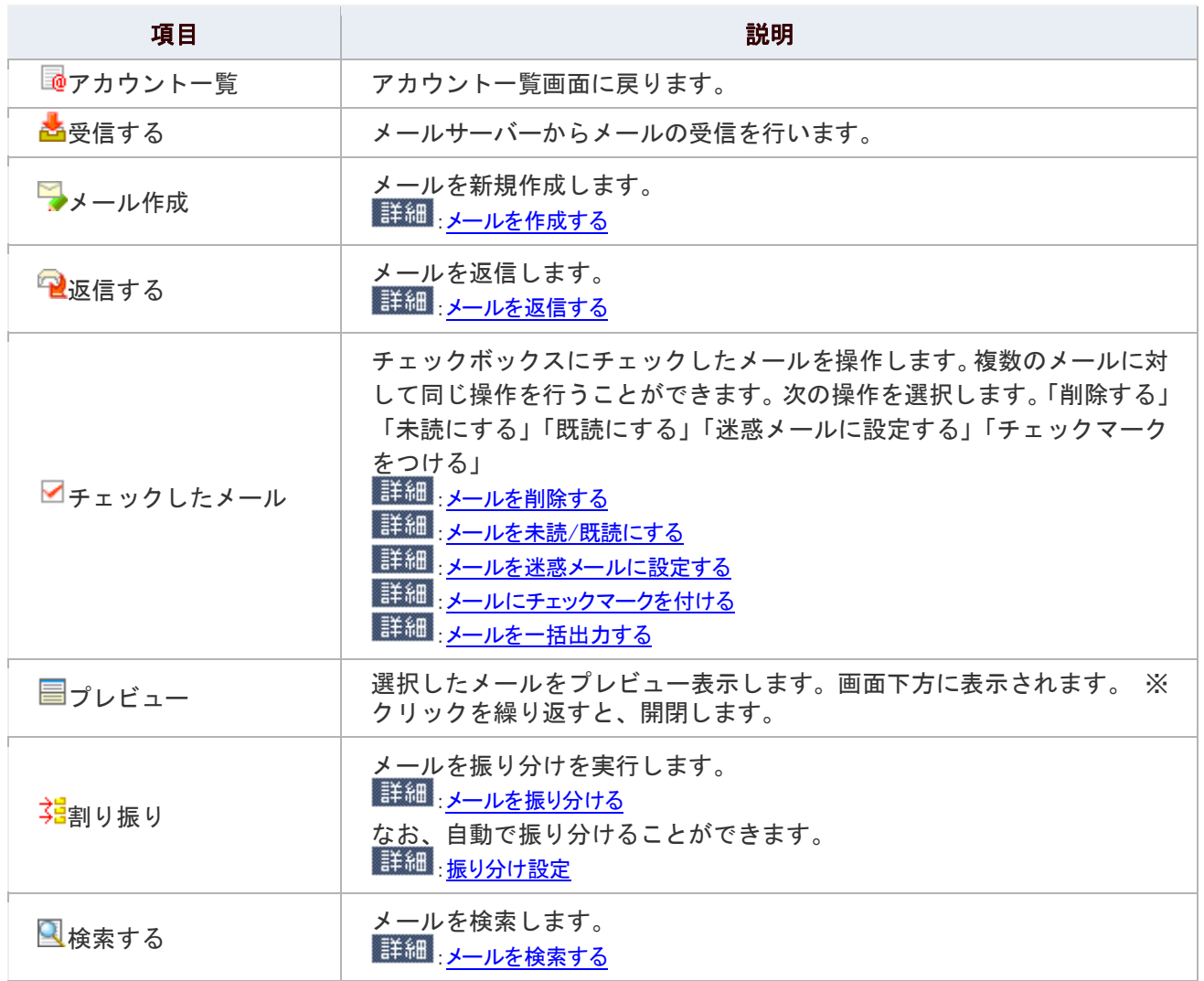

メール一覧

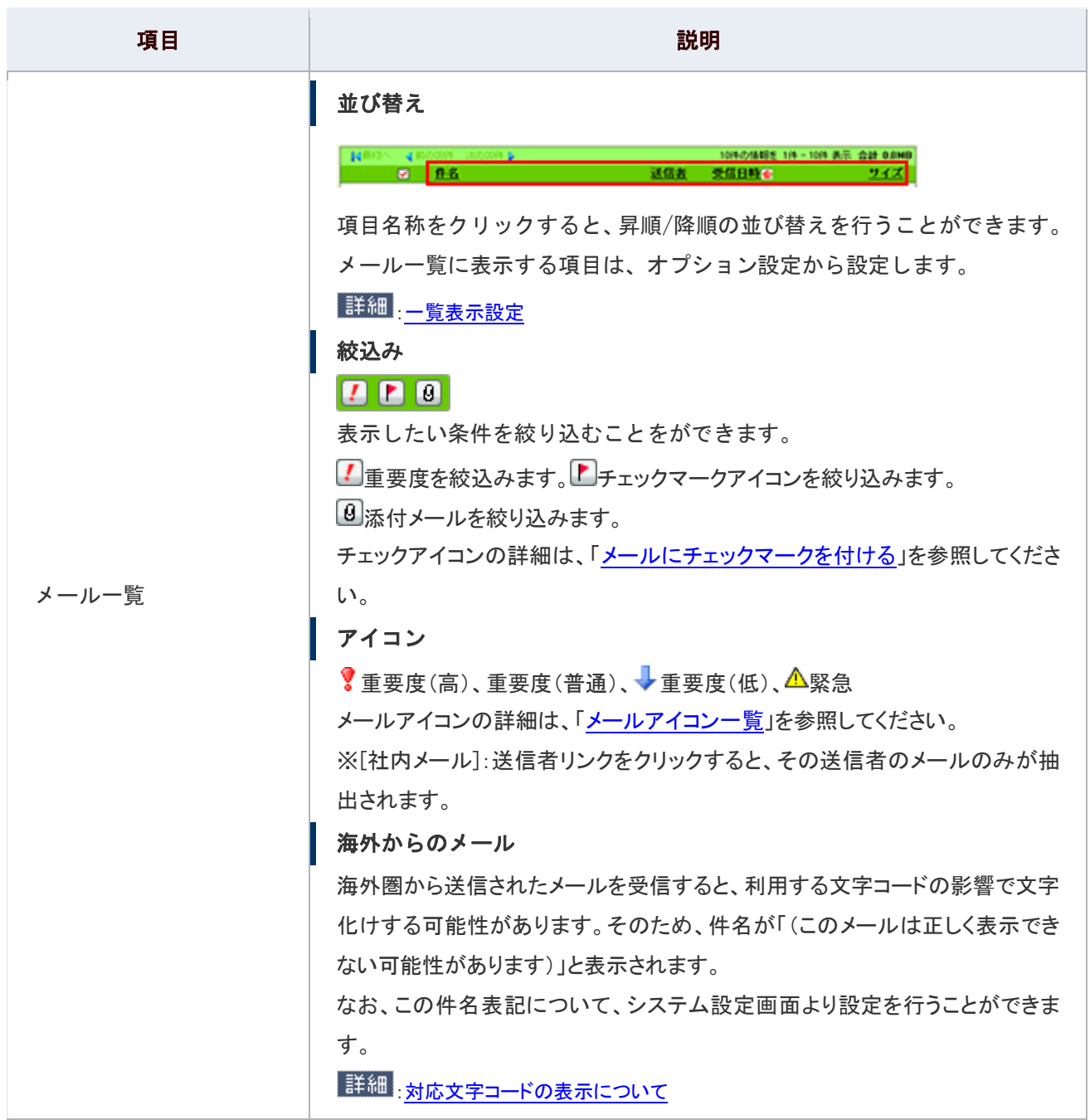

## ● 補足

### ■ 対応文字コードの表示について

海外圏から送信されたメールに対応する文字コードは以下のとおりです。

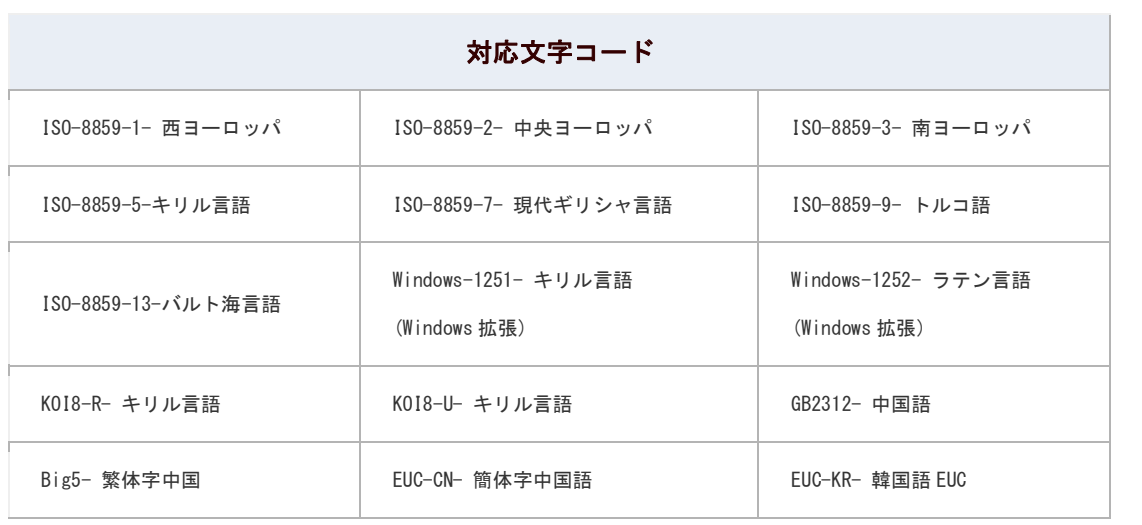

メール詳細画面に記載された「こちら」をクリックすると、上記の文字コードで送信された メールを正しく表示します。

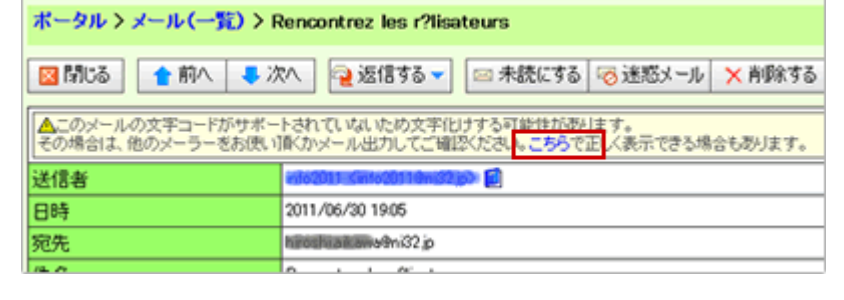

メールアイコン一覧

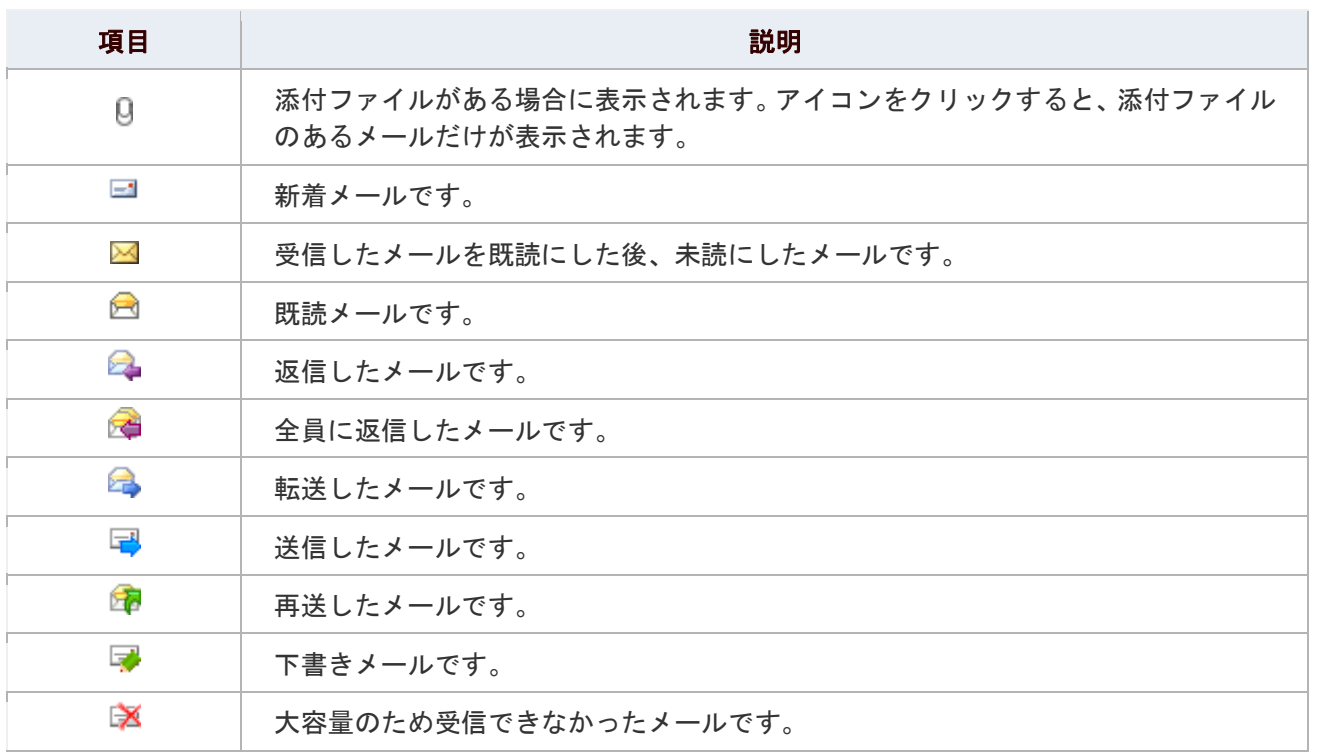

## メールを作成する

メールを作成します。

## ← 補足

以下の項目は、システム設定画面より設定されています。システム管理者へご確認ください。

- 一度に送信できる件数
- 一回に送信できる添付ファイルサイズ
- 1. メニューより、 2000共有メールアイコンをクリックします。

「共有メール(一覧)」画面が表示されます。

- 2. 「マメール作成」をクリックします。 「メール新規作成」画面が表示されます。
- 3. 必要事項を入力し、 「■送信する」をクリックします。 ※メール送信時、ファイルが添付されているかどうかチェックすることが可能です。詳細は、[「添付忘れ防止設定」](http://www.nicollabo.jp/user/manual/smail/18.html#08) を参照してください。

### 共有メールの登録項目一覧

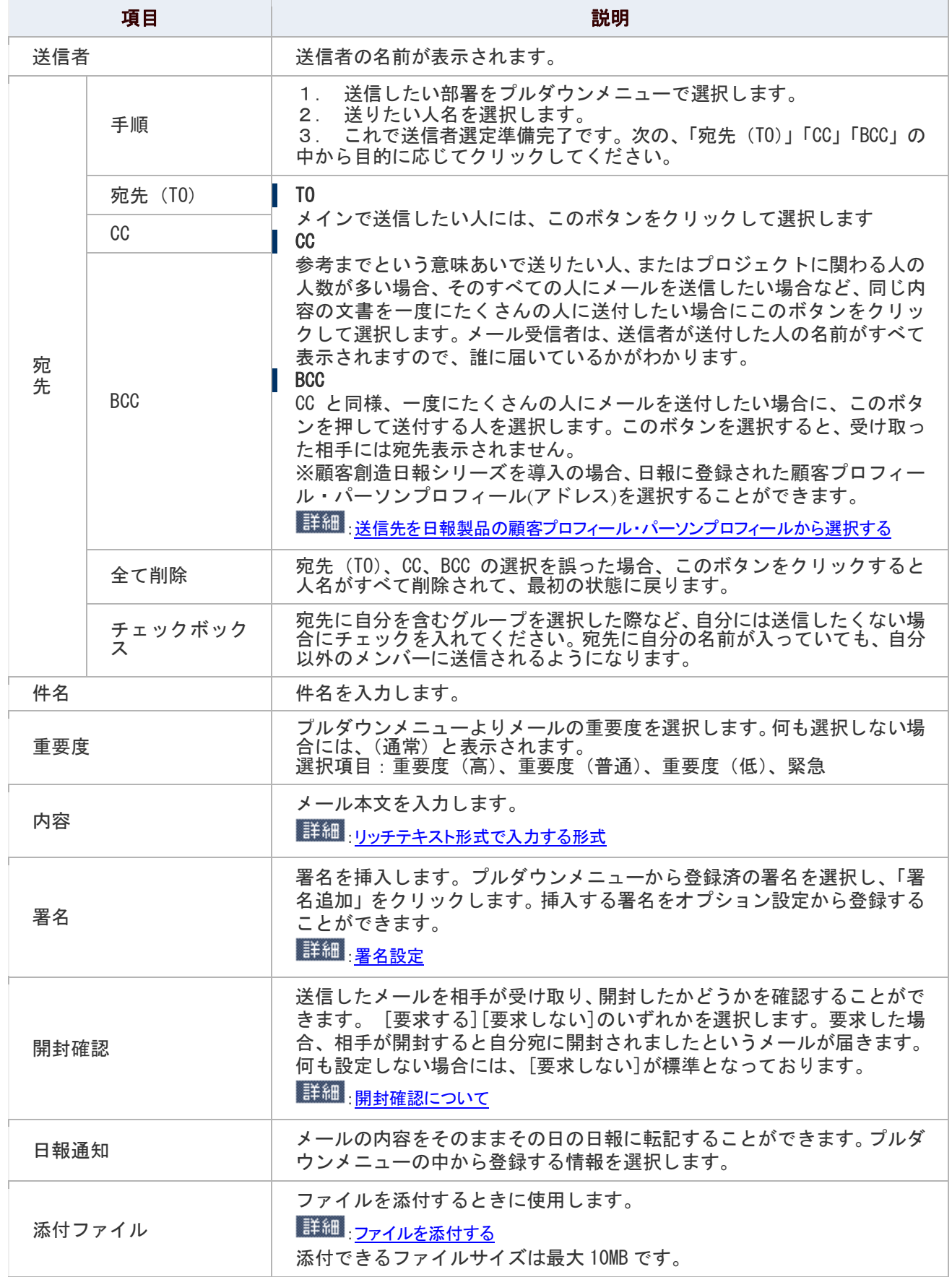

## ◎ 補足

#### ■ 開封確認について

開封確認を要求のあるメールを開くと、以下のようなメッセージが表示されます。 OK ボタンをクリックすると、開封メールが送信することができます。 設定の詳細は、[「共通設定」](http://www.nicollabo.jp/user/manual/smail/18.html#01)を参照してください。

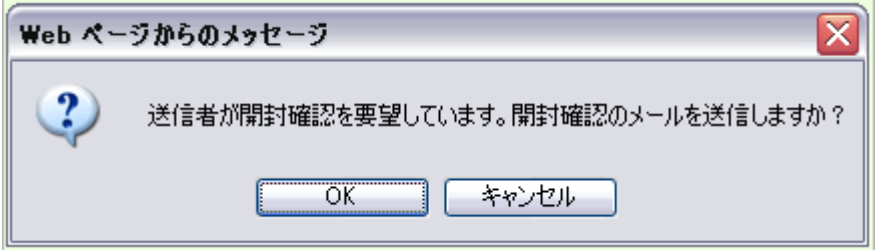

### ■ アドレス一覧について

メール新規作成画面の右側に表示されるアドレス一覧は、直近で利用したメールアドレス 20 件が自動的に表示されます。良く利用するアドレスを、簡単に「宛先」「CC」「BCC」に セットすることが可能です。 ※履歴として表示されるアドレスは、「宛先」にセットされたメールアドレスのみです。

※履歴は自動削除しません。一覧上の■チェックをクリックし、不要な削除してください。

また、履歴が 20 件以上ある場合、古い履歴は一覧上に表示されませんので、定期的に

メンテナンスを実行してください。

## メールを返信/転送する

メールを返信/転送します。

目次

- [メールを返信する](http://www.nicollabo.jp/user/manual/smail/07.html#01#01)
- [メールを転送する](http://www.nicollabo.jp/user/manual/smail/07.html#02#02)

### メールを返信する

返信メールを送付します。さまざまな機能がありますので、用途に合わせて返信方法を選択してください。

### 返信の種類

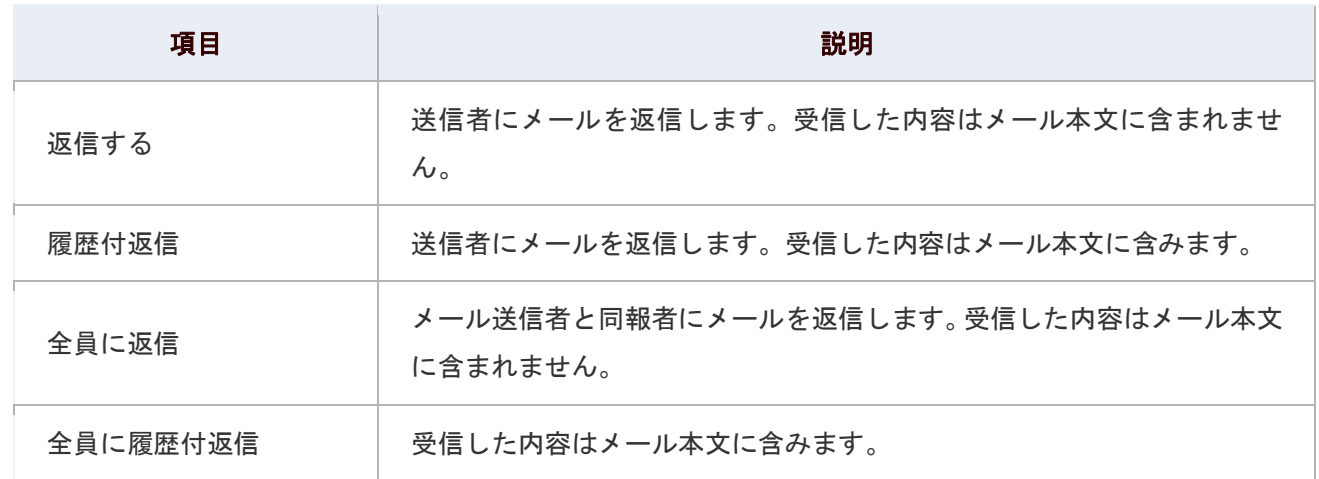

## 1. メニューより、 キヨ共有メールアイコンをクリックします。

「メール(一覧)」画面が表示されます。

- 2. 返信するメールを表示します。
- 3. 「  $\blacksquare$ 返信する」をクリックし、「返信する」「履歴付返信」「全員に返信」「全員に履歴付返信」のいずれ かを選択します。

メール返信画面が表示されます。

※件名「Re:OO」と表示されます。

4. 必要事項を入力し、「■送信する」をクリックします。

※入力項目については[「メールを作成する」](http://www.nicollabo.jp/user/manual/smail/06.html)を参照してください。

### メールを転送する

受信したメールを他の誰かにそのまま送付するときに利用します。

1. メニューより、 **第7**共有メールアイコンをクリックします。

「メール(一覧)」画面が表示されます。

- 2. 転送するメールを表示します。
- 3. 「 図返信する」をクリックし、「転送する」を選択します。 メール転送画面が表示されます。 ※件名「Fw: OO」と表示されます。
- 4. 必要事項を入力し、「■送信する」をクリックします。 ※入力項目については[「メールを作成する」](http://www.nicollabo.jp/user/manual/smail/06.html)を参照してください。

## メールを未読/既読にする

目次

- [メールを未読にする](http://www.nicollabo.jp/user/manual/smail/08.html#01#01)
- [メールを既読にする](http://www.nicollabo.jp/user/manual/smail/08.html#02#02)

### メールを未読にする

開封前の未読状態に戻します。

1. メニューより、 第4# キールアイコンをクリックします。

「メール(一覧)」画面が表示されます。

- 2. 未読に戻すメールを表示します。
- 3. 「■未読にする」をクリックします。

※ ■ アイコンに変更され、メール件名は太字に戻ります。メール一覧上では薄黄帯が表示されます。

## ← 補足

- ポータル「最新情報」への通知について 未読メールを最新情報へ表示させるためには、設定が必要です。なお、未読メールに 戻すと図アイコンが表示されます。 [最新情報のパーツを設定する](http://www.nicollabo.jp/user/manual/portal/04.html#01)
- 複数のメールを未読メールに設定したい場合、メール一覧から対象のメールをチェックし、 「■チェックしたメール▼」をクリックして「未読にする」を選択します。

#### メールを既読にする

メール詳細を開かず、一覧上からメールを既読状態にできます。

1. メニューより、 エコ共有メールアイコンをクリックします。

「メール (一覧)」画面が表示されます。

- 2. 既読にする未読メールを表示します。
- 3. 「■チェックしたメール」をクリックし、「既読にする」を選択します。 ※ コンに変更され、メール一覧上では薄緑色帯がなくなります。

## メールを迷惑メールに設定する

受信したメールを次回から受け取りたくない場合や、明らかにウイルスを含んでいるようなメールの場合には、迷惑メー ルとして設定します。次回から受信メールBOX一覧には保存されず、迷惑BOXに直接入ります。

## 1. メニューより、 **第7**共有メールアイコンをクリックします。

「メール(一覧)」画面が表示されます。

- 2. 迷惑メールとして設定したいメールを表示します。
- 3. 「 ②迷惑メール」をクリックします。 メールの宛先を迷惑メールとして設定します。 メールを迷惑メール BOX に移動します。

## ← 補足

- 複数のメールを迷惑メールに設定したい場合、メール一覧から対象のメールをチェックし、 「■チェックしたメール▼」をクリックして「迷惑メールに設定する」を選択します。
- 迷惑メールの設定を設定・解除は、[「迷惑メール設定」](http://www.nicollabo.jp/user/manual/smail/16.html#05)を参照してください。

## メールを削除する

メールを削除します。

1. メニューより、 第4共有メールアイコンをクリックします。

「メール(一覧)」画面が表示されます。

- 2. 削除するメールを表示します。
- 3. 「 メ 削除する」をクリックします。 削除 BOX にメールが移動します。

## ← 補足

■ メールの削除について メールの削除を行うと、一旦削除 BOX に移動します。メールを完全削除したい場合は、 削除 BOX 一覧から「X削除 BOX を空にする」をクリックしてください。 ■ メールの「選択削除」「一括削除」について メールの検索画面から、チェックしたメールを削除(選択削除)、チェックしたメールを 削除 BOX へ移動(選択削除)、検索結果のメールすべて削除(一括削除)することができます。 詳細·メールを検索する 詳細 メールを移動する ■ 複数のメールを削除したい場合、メール一覧から対象のメールをチェックし、 「■チェックしたメール▼」をクリックして「削除する」を選択します。

## メールを印刷する

メールを印刷します。

1. メニューより、 <mark>キャ</mark>共有メールアイコンをクリックします。

「メール(一覧)」画面が表示されます。

- 2. 印刷したいメールを表示します。
- 3. 「■メール出力」をクリックし、「印刷用表示」をクリックします。 プレビュー画面が表示されます。
- 4. ブラウザの[印刷]機能を利用して、印刷してください。

## メールソースを表示する

メールソースを表示します。

1. メニューより、 <mark>・55</mark>共有メールアイコンをクリックします。

「メール(一覧)」画面が表示されます。

- 2. 対象のメールを表示します。
- 3. 「■メール出力」をクリックし、「ソース表示」をクリックします。

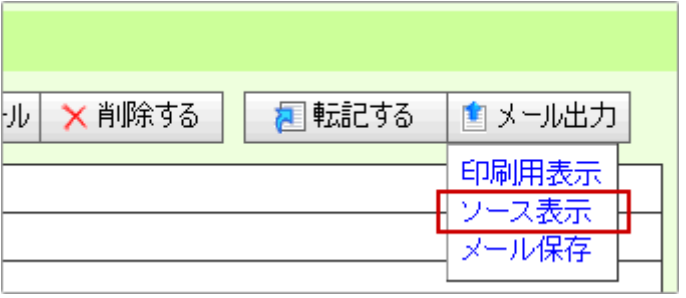

## メールを出力する

メールを出力します。

#### 目次

- [メールを出力する](http://www.nicollabo.jp/user/manual/smail/13.html#01#01)
- [メールを一括出力する](http://www.nicollabo.jp/user/manual/smail/13.html#02#02)

### ← 補足

出力できるファイル形式は、拡張子:eml の OutlookExpress 形式です。OutlookExpress メーラー へメールを移動することができます。(Windows メール、Windows LIVE メールでも同様に 移動することができます) 出力時、拡張子(eml)を<mark>自動でセット</mark>することができます。設定の詳細は、

[「共通設定」](http://www.nicollabo.jp/user/manual/pmail/16.html#01)を参照してください。

#### メールを出力する

1つのメールを出力します。

1. メニューより、 エコ共有メールアイコンをクリックします。

「メール (一覧)」画面が表示されます。

2. 対象のメールを表示します。

### 3. 「■メール出力」をクリックし、「メール保存」をクリックしてファイルをパソコンに保存します。

※ファイル名の後に必ず、「.eml」を入力してください。自動でセットするためには[、「共通設定」](http://www.nicollabo.jp/user/manual/pmail/16.html#01)より設定してください。

#### メールを一括出力する

複数のメールを一括出力します。

#### ①注意

#### 一度に出力できるメールは、最大 200 件、あるいはメール容量合計 100MB 迄です。

100MB を超えている場合、「100MB 分のメールを出力する」あるいは、「出力をキャンセルする」 のいずれかを選択しなければなりません。

### ← 補足

■ 一括出力した対象のメールを最後に一括削除することができます。

1. メニューより、 <u>第</u>4共有メールアイコンをクリックします。

「メール(一覧)」画面が表示されます。

- 2. メール一覧から一括保存するメールを ▽ チェックします。
- 3. 「■チェックしたメール▼」をクリックし、「一括保存」をクリックしてファイルをパソコンに保存しま す。

※100MB を超えた場合、一括保存できないメール一覧が表示されます。内容を確認し、保存可能な 100MB 分のメール を一括保存します。(出力をキャンセルすることもできます。)

※ファイル名の後に必ず、「.eml」を入力してください。自動でセットするためには、[「共通設定」](http://www.nicollabo.jp/user/manual/pmail/16.html#01)より設定してくだ さい。

L

4. 出力後、以下のようなダイアログが表示されます。出力したメールを一括削除する場合は、「 <mark>▽</mark> 一括

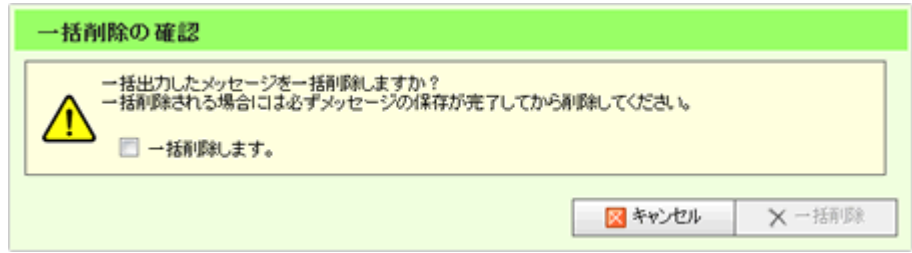

削除します。」にチェックを入れ、「一括削除」ボタンをクリックします。

## ◎ 補足

メール出力後のデータについて  $\blacktriangledown$ OutlookExpress 形式で一括出力したデータは、添付ファイル内に収められます。 メール本文には出力したメール一覧が表示されます。 メッセージファイルをドラッグ&ドロップして OutlookExpress 内にインポートすることが 可能です。(Windows メール、Windows LIVE メールでも同様に移動することができます) ファイル(F) 編集(E) 表示(V) ツール(T) メッセージ(M) へルプ(H)<br>■ 返信 第 全員に返信 商 転送 | 点 入 | 主 よ | 国 国 **提出人:** 差出人が指定されていません。 BM: 2011年5月18日 13:28 宛先:  $21$ 68: 一括保存データ 通付: 合計3件のメッセージを一括保存しました。<br>以下のメッセージが保存対象です。 1 【案内】動作環境表を更新しました - 1 森内」動作編集設立会社について<br>2 「案内」田中さんの入社について<br>3 月次報告書の提出期限について  $\overline{\mathbf{v}}$ メールを検索して「一括出力」するしたい場合 メールの検索画面から、チェックしたメールを一括出力(一括保存)することができます。 [メールを検索する](http://www.nicollabo.jp/user/manual/smail/17.html)

## メールを移動する

## 目次

- [共有メール一覧から移動する\(複数移動\)](http://www.nicollabo.jp/user/manual/smail/14.html#01#01)  $\downarrow$
- [メール画面から移動する](http://www.nicollabo.jp/user/manual/smail/14.html#02#02)

### 共有メール一覧から移動する

複数のメールを任意のボックスへ移動します。

1. メニューより、 ※ 共有メールアイコンをクリックします。

「共有メール (一覧)」画面が表示されます。

- 2. メール BOX 一覧から、移動したいメールが入った BOX を選択します 。 メール一覧を表示させます。
- 3. 移動させたいメールをチェックします。
- 4. 画面下方の「チェックしたメッセージを」のプルダウンに移動させるメール BOX を選択し、 を
	- クリックします。

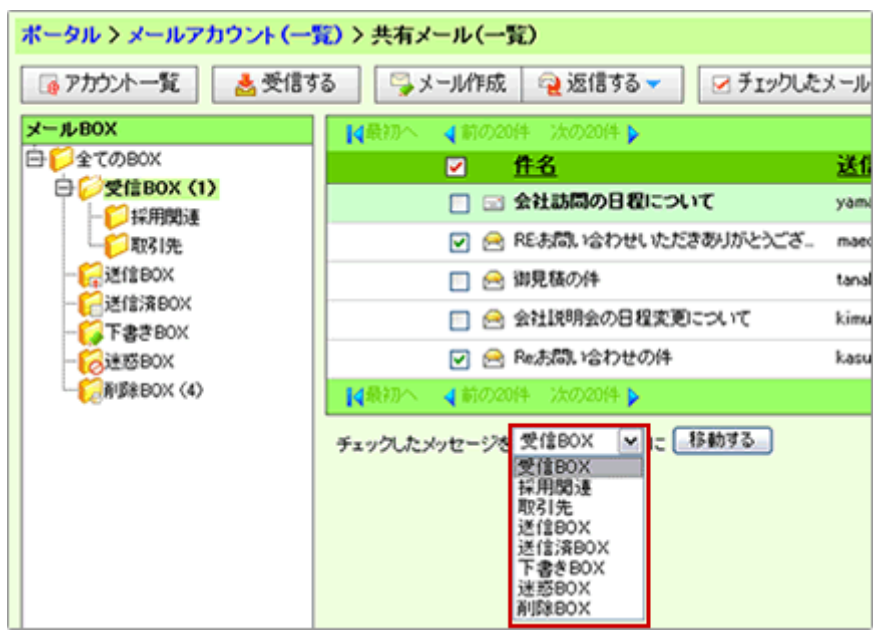

### メール画面から移動する

メールを任意のボックスへ移動します。

1. メニューより、 **第7**共有メールアイコンをクリックします。

「共有メール(一覧)」画面が表示されます。

- 2. 移動したいメールを選択します。
- 3. 「 BOX 移動」クリックし、移動させるメール BOX を選択します。

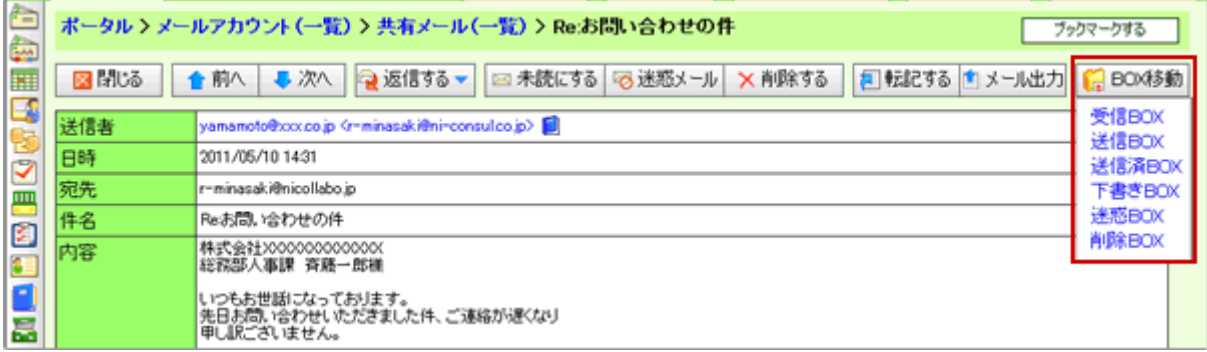

## ← 補足

■ 自動でメール BOX に割り振ることもできます。

まいり行き

■ メール一覧からドラッグ&ドロップして直接、メールボックスに移動させることができます。

L

## メールにチェックマークを付ける

メールにチェックマークアイコンをつけます。

目次

- [チェックマークの種類](http://www.nicollabo.jp/user/manual/pmail/13.html#01#01)
- 図 [メール詳細画面からチェックマークを付ける](http://www.nicollabo.jp/user/manual/pmail/13.html#02#02)
- 図 [複数のメールにチェックマークを付ける](http://www.nicollabo.jp/user/manual/pmail/13.html#03#03)

### チェックマークの種類

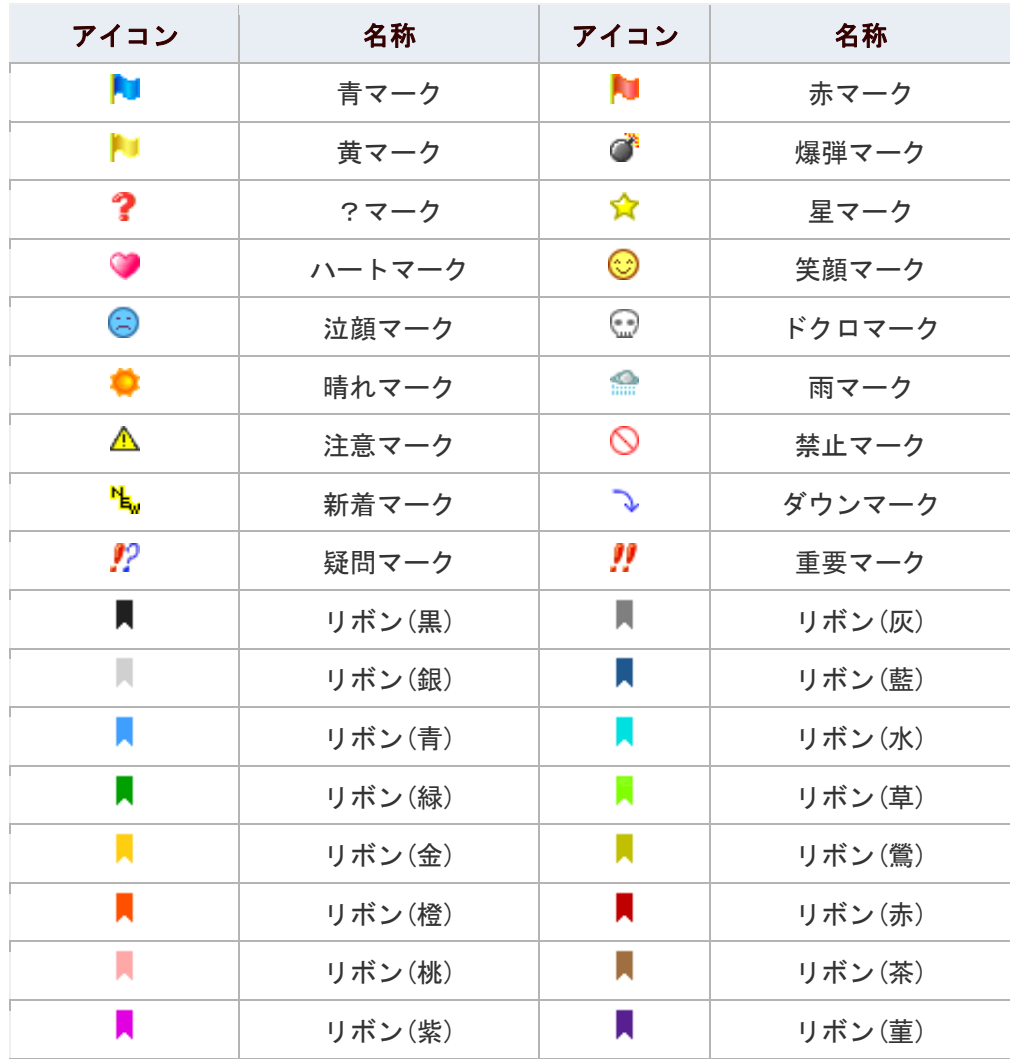

## △ 補足

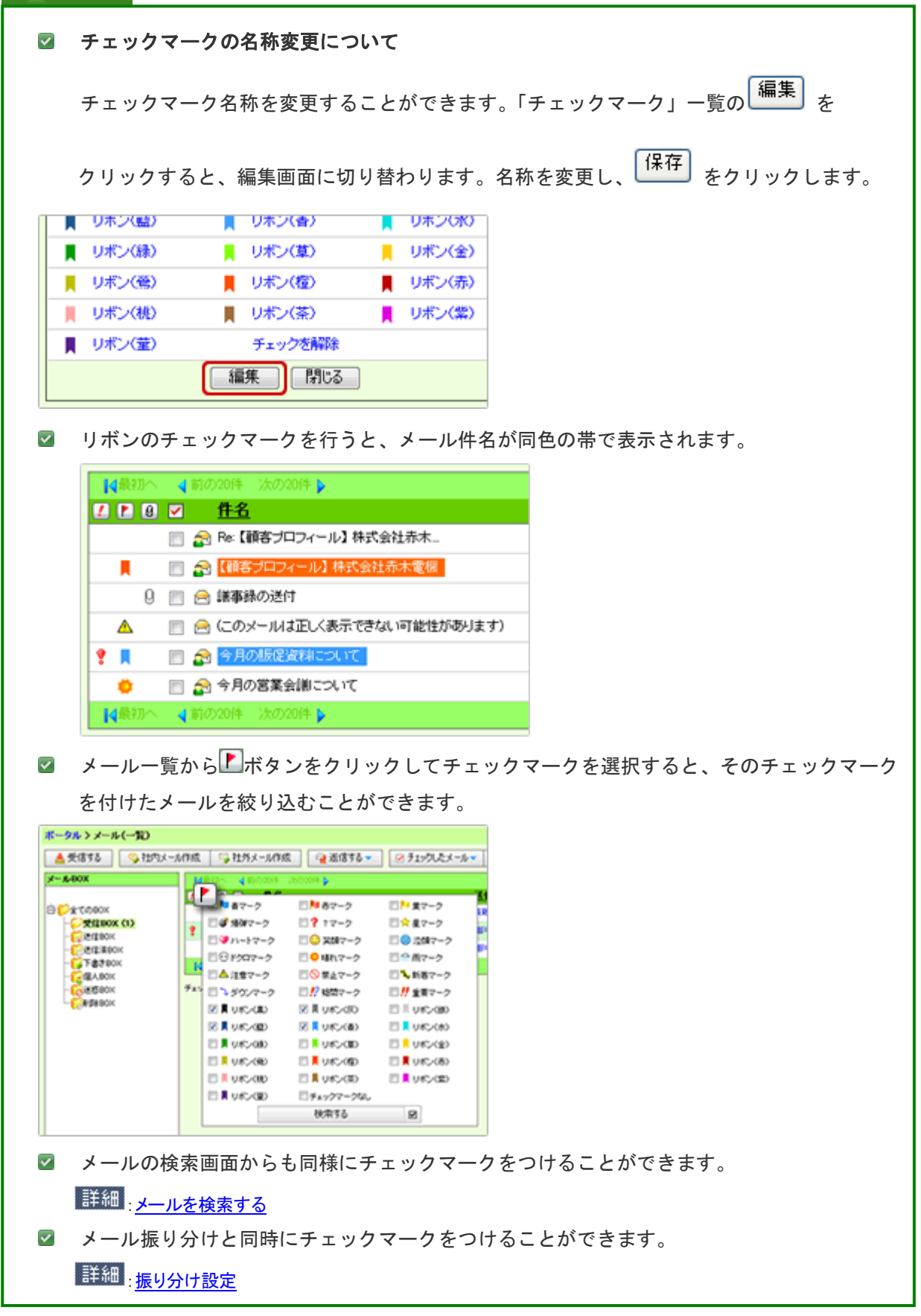

#### メール詳細画面からチェックマークを付ける

1 つのメールにチェックマークを付けます。

- 1. メニューより、 <mark>・・・ 共有メールアイコンをクリックします。</mark> 「メール(一覧)」画面が表示されます。
- 2. メールアカウントをクリックします。
- 3. メール BOX 一覧から、マークするメールが入った BOX を選択します。

メール一覧を表示させます。

- 4. マークするメールを開きます。
- 5. 「LFモックマーク」をクリックします。

「チェックマーク」一覧画面が表示されます。

6. マークアイコンを選択します。

選択したアイコンが表示されます。

← 補足

■ 「チェックマーク」ボタンは選択したマークが表示されます。

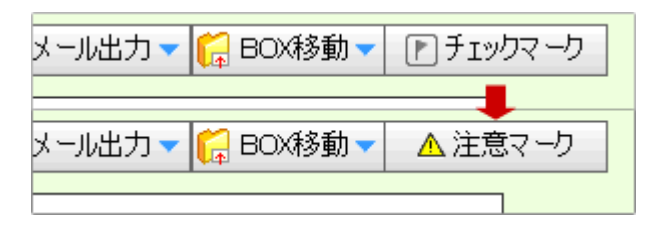

### 複数のメールにチェックマークを付ける

選択した複数のメールにチェックマークを付けます。

- 1. メニューより、 <mark>・エ</mark>共有メールアイコンをクリックします。 「メール(一覧)」画面が表示されます。
- 2. メールアカウントを選択します。
- 3. メール BOX 一覧から、マークするメールが入った BOX を選択します。 メール一覧を表示させます。
- 4. メールをチェックします。
- 5. 「■チェックしたメール▼」をクリックし、「チェックマーク」を選択します。 「チェックマーク」一覧画面が表示されます。
- 6. マークアイコンを選択します。

#### ← 補足

#### ■ チェックマークを解除する場合

メールを再度チェックし、同じように「チェックしたメール」から「チェックマーク」を 選択します。「チェックマーク」一覧から「チェックを解除」を選択します。

## メールを振り分ける

メールを各 BOX に振り分けます。

## ◎ 補足

- メールの振り分け機能を利用するためには、あらかじめメール振り分けルールの設定が 必要です。 [振り分け設定](http://www.nicollabo.jp/user/manual/smail/18.html#03)
- 1. メニューより、 **第7**共有メールアイコンをクリックします。

「共有メール(一覧)」画面が表示されます。

2. 「<sup>11</sup>撮り分け」をクリックします。 振り分けルールにしたがって、メールが各 BOX に振り分けられます。

## ● 補足

■ 自動振り分けについて

メール受信時、自動で振り分けることができます。

[振り分け設定](http://www.nicollabo.jp/user/manual/smail/18.html#03)

## メールを検索する

メールを検索します。

検索結果から、メールを閲覧できるほか、選択/一括削除と、選択/一括チェックマークを実行することもできます。

## 1. メニューより、 <u>第</u>4共有メールアイコンをクリックします。

「共有メール(一覧)」画面が表示されます。

2. 「■検索する」をクリックします。

「メール(検索画面)」が表示されます。

3. 検索項目を選択し、「<br />
B 検索する」をクリックします。 検索結果が下方に表示されます。

### 検索項目一覧

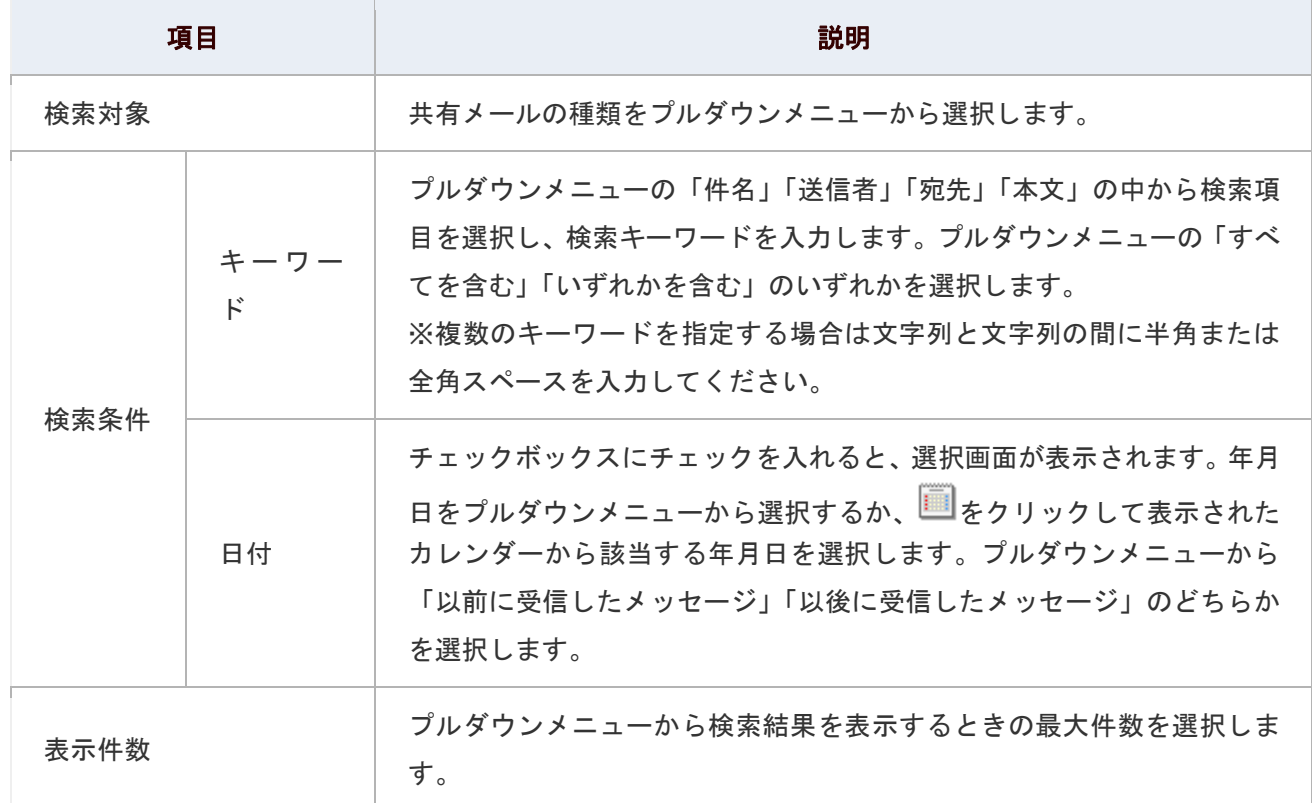

## メールのオプション設定

NI コラボでは、より快適にお使いいただくため、登録されている各アカウントごとに設定(オプション設定)を行うこと ができます。

## 目次

- [共通設定](http://www.nicollabo.jp/user/manual/smail/18.html#01#01)
- [メール](http://www.nicollabo.jp/user/manual/smail/18.html#02#02) BOX 設定
- [振り分け設定](http://www.nicollabo.jp/user/manual/smail/18.html#03#03)
- [迷惑メール設定](http://www.nicollabo.jp/user/manual/smail/18.html#04#04)
- [署名設定](http://www.nicollabo.jp/user/manual/smail/18.html#05#05)
- [一覧表示設定](http://www.nicollabo.jp/user/manual/smail/18.html#06#06)
- [添付忘れ防止設定](http://www.nicollabo.jp/user/manual/smail/18.html#07#07)

### 共通設定

メールに関する設定をします。

1. メニューより、 **第7**共有メールアイコンをクリックします。

「共有メール(使用中一覧)」画面が表示されます。

- 2. 設定したいアカウントを選択します。 「共有メール(一覧)」画面が表示されます。
- 3. 画面右下の「共通設定」を選択します。 「共有メール>共通設定」画面が表示されます。
- 4. 必要項目を選択します。
- 5. 最後に、「E 保存する」ボタンをクリックします。

### 設定項目一覧

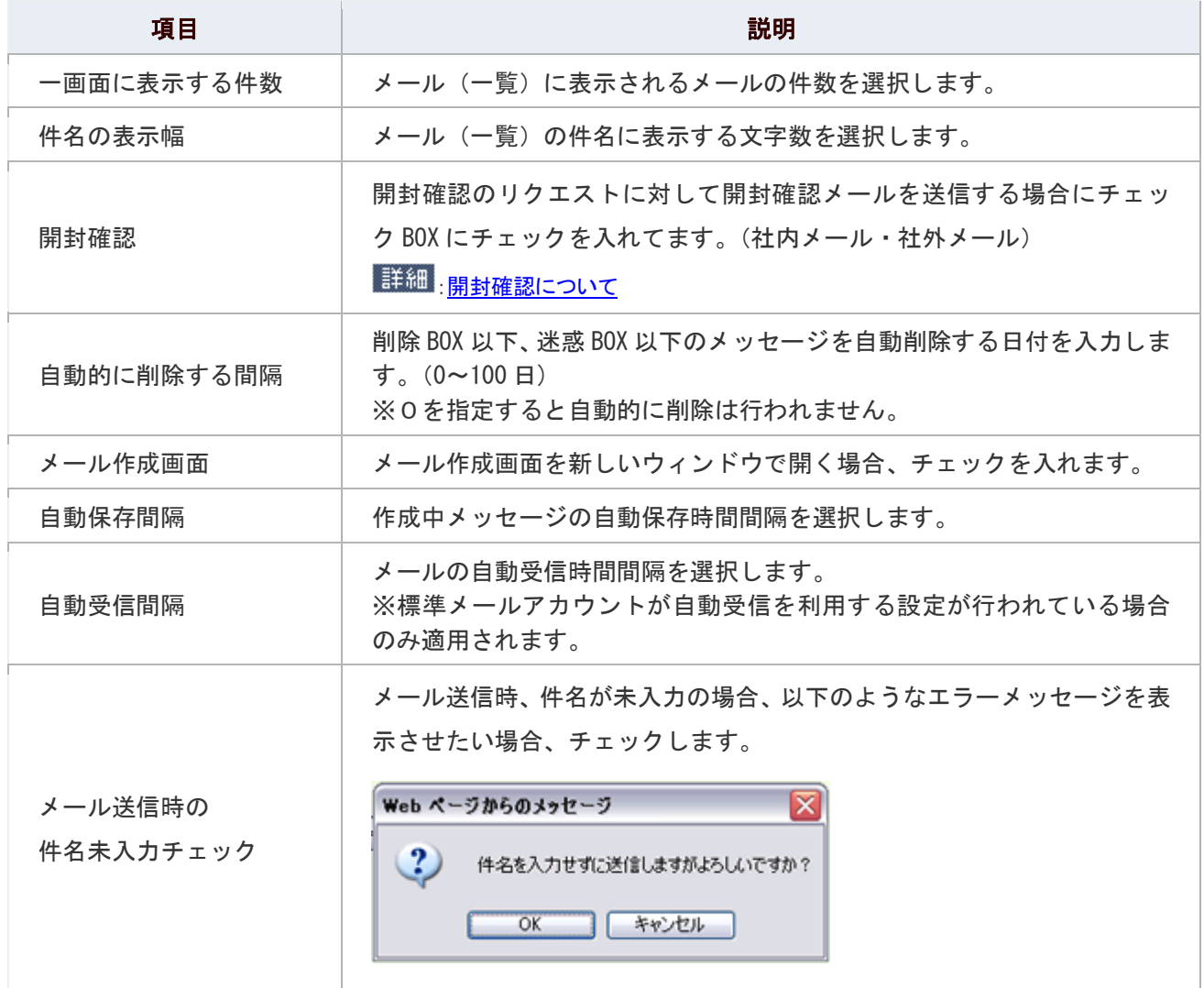

#### メール BOX 設定

メール BOX を設定します。

メール BOX には、あらかじめ整理しやすいように基本的なBOXが設定されていますがさらに、自由にいくつでも設 定できます。

1. メニューより、<mark>な</mark>コ共有メールアイコンをクリックします。

「共有メール(使用中一覧)」画面が表示されます。

2. 設定したいアカウントを選択します。

「共有メール(一覧)」画面が表示されます。

- 3. 画面右下の「メール BOX 設定」を選択します。 「共有メール>メール BOX 設定」画面が表示されます。
- 4. 「■新規登録」をクリックします。 「メール BOX の新規登録」が表示されます。
- 5. 必要項目を選択します。
- 6. 最後に、「B 登録する」ボタンをクリックします。

#### 設定項目一覧

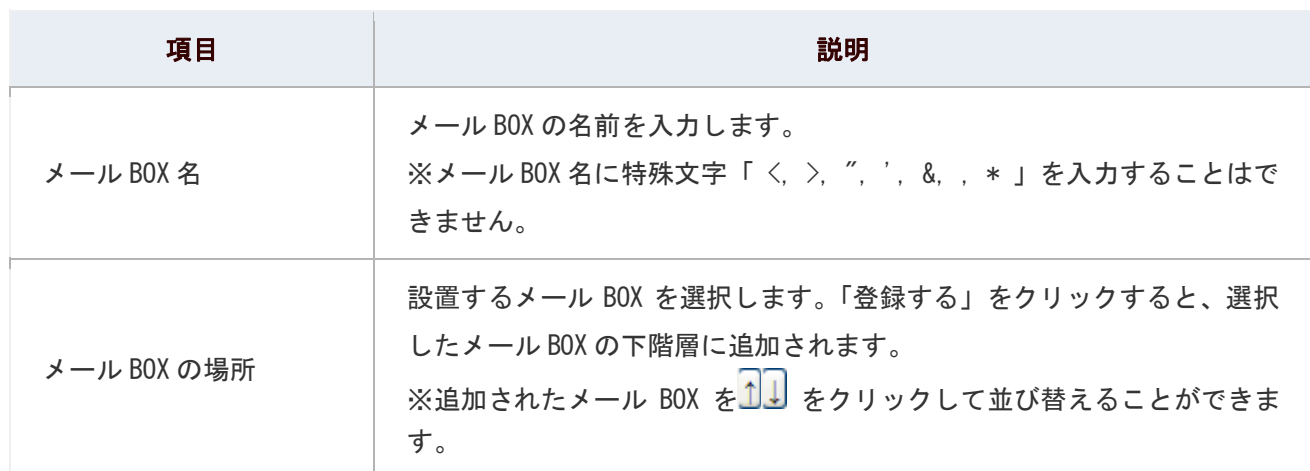

### 振り分け設定

メールの振り分けを設定します。

受信するメールを自動的にメール BOX に振り分け、たくさんのメールをあらかじめ整理することができます。また、優先 度も設定することができます。

1. メニューより、 <u>第</u>4共有メールアイコンをクリックします。

「共有メール(使用中一覧)」画面が表示されます。

2. 設定したいアカウントを選択します。

「共有メール(一覧)」画面が表示されます。

- 3. 画面右下の「振り分け設定」を選択します。 「共有メール>振り分け設定」画面が表示されます。
- 4. 「■新規登録」をクリックします。 「振り分けルールの新規登録」が表示されます。
- 5. 必要項目を選択します。
- 6. 最後に、「日登録する」ボタンをクリックします。

「メール BOX に振り分けるルール一覧」に登録した振り分けルールが追加されます。

7. ボタンをクリックして、優先度を並び替え <sup>【保存する</sup>】<br>ボタンをクリックして、優先度を並び替え

#### ← 補足

手動の自動振り分けは、メール一覧画面から操作します。 詳細 メールを振り分ける

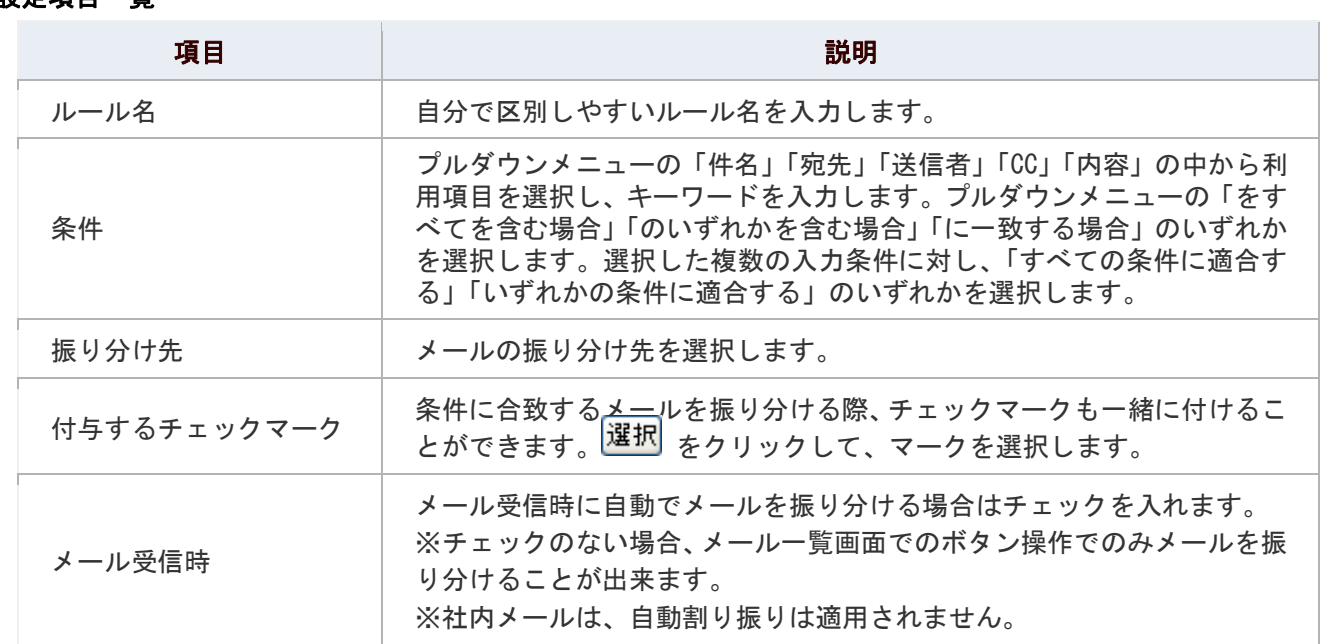

## 設定項目一覧

#### 迷惑メール設定

迷惑メールを設定します。スパムメールや、受け取りたくないメールなど、迷惑メールとして処理することで、自動的に迷 惑メール BOX に振り分けることができます。「\*(アスタリスク)」を利用することで、メールアドレスの一括設定も可能で す。

## 1. メニューより、 エコ共有メールアイコンをクリックします。

「共有メール(使用中一覧)」画面が表示されます。

2. 設定したいアカウントを選択します。

「共有メール(一覧)」画面が表示されます。

- 3. 画面右下の「迷惑メール設定」を選択します。 「共有メール>迷惑メール設定」画面が表示されます。
- 4. 迷惑メールとして設定するメールアドレスを改行区切りで入力します。 ※「\*(アスタリスク)」を利用して、一部のアドレスを指定することが可能です。
- 5. 「登録情報が含まれるメールアドレスを迷惑メールに設定する」または「登録情報と一致するメールアドレ スを迷惑メールに指定する」のいずれかを選択します。
- 6. 最後に、「日登録する」をクリックします。

#### 設定項目一覧

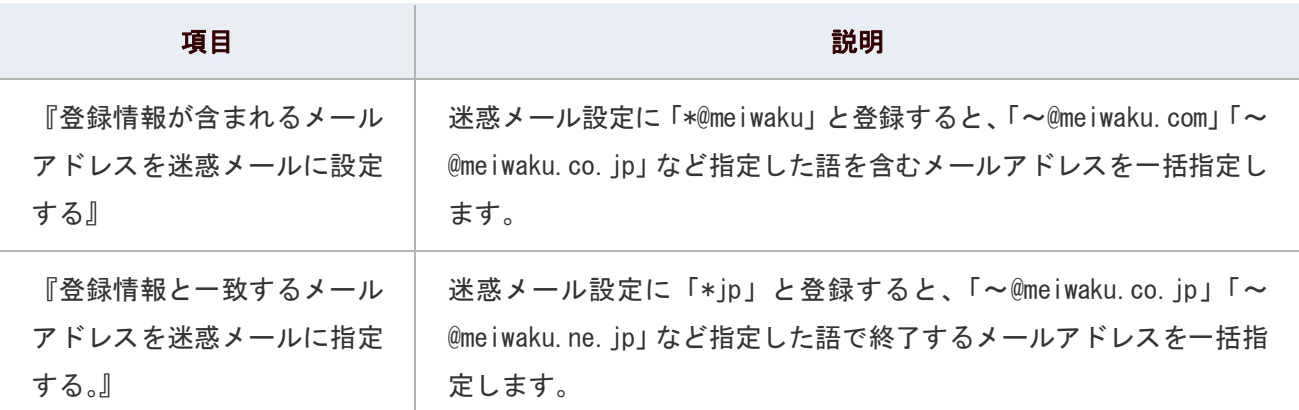

### ← 補足

#### ■ 迷惑メールの設定クリアについて

迷惑メールとして設定したメールアドレスをすべて削除する場合「Xクリアする」ボタン をクリックしてください。個別のメールアドレスを削除する場合には一覧画面の中で直接 「Delete」してください。

### 署名設定

署名を設定します。自分の好きな署名をいくつでもタイトルをつけて登録することができます。

1. メニューより、 <u>第</u>4共有メールアイコンをクリックします。

「共有メール(使用中一覧)」画面が表示されます。

2. 設定したいアカウントを選択します。

「共有メール(一覧)」画面が表示されます。

3. 画面右下の「署名設定」を選択します。

「共有メール>署名設定」画面が表示されます。

- 4. 「■新規登録」をクリックします。 「署名設定」画面が表示されます。
- 5. 必要項目を選択し、「B 登録する」をクリックします。
- 6. 署名の並びを変更したい場合、■ 1■ ボタンをクリックして並び替えます。

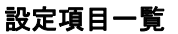

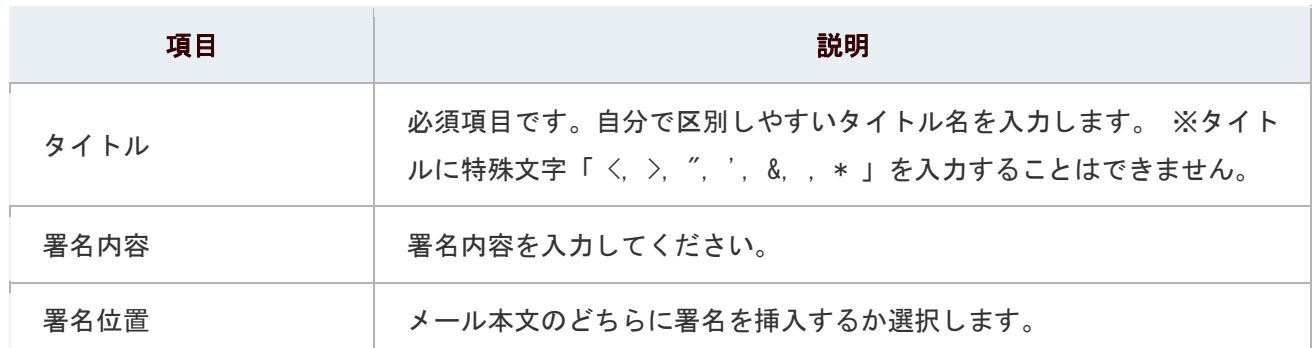

### ← 補足

■ 署名を無制限に登録することができます。ただし、どれか一つを通常使う署名として 設定することはできません。

#### 一覧表示設定

メール一覧の表示について設定します。

1. メニューより、 <u>第</u>4共有メールアイコンをクリックします。

「メール(使用中一覧)」画面が表示されます。

2. 設定したいアカウントを選択します。

「共有メール(一覧)」画面が表示されます。

3. 画面右下の「一覧表示設定」を選択します。

「共有メール>一覧表示設定」画面が表示されます。

4. 表示する項目を選択して、<sup>1追加></sup> ボタンをクリックし、右ボックスへ追加します。 ※何も設定していない場合、下図の「○」部分が全て表示されます。

### 5. 最後に、「H 保存する」をクリックします。

### ← 補足

■ 件名を「表示しない」設定にすると、ドラッグ&ドロップによるBOX移動ができなくなりま<mark>す</mark>。

■ ユーザー作成BOXを各BOXの下に作成した場合、親BOXと同じ表示内容になります。

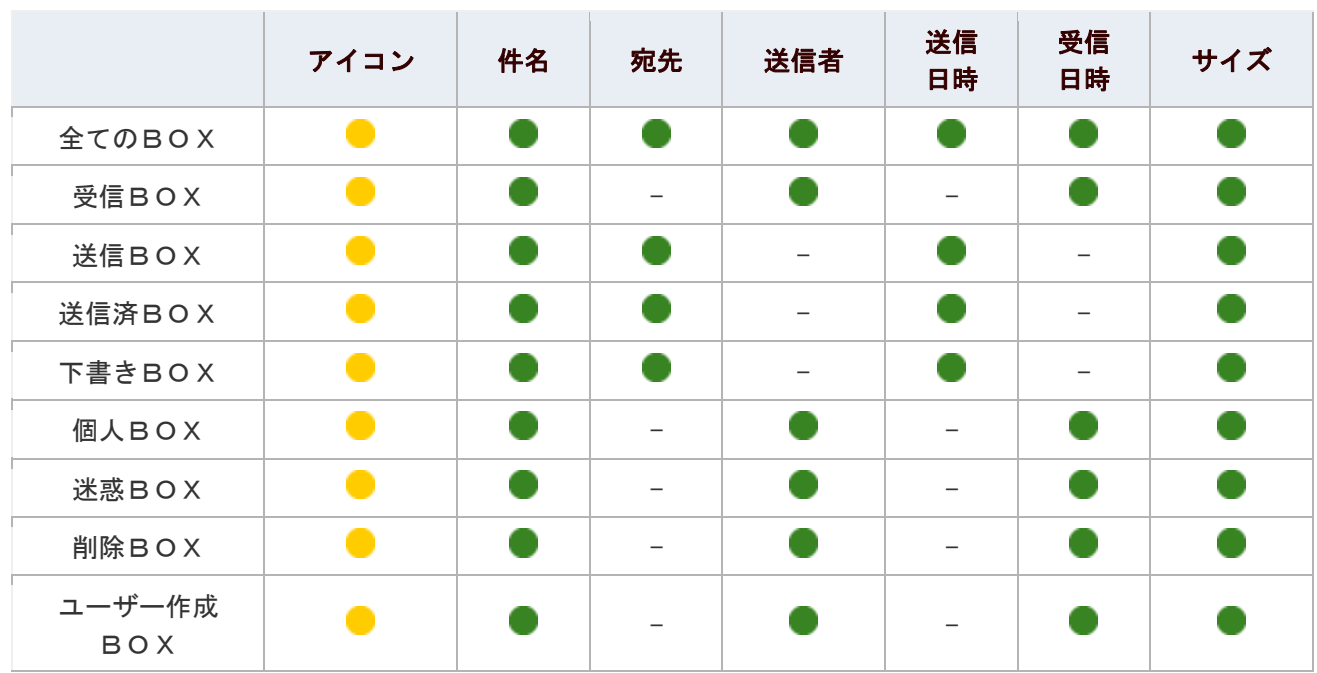

■ ・・・メール一覧に必ず表示されます。

・・・表示される項目にセットしている場合、メール一覧に表示されます。

-・・・メール一覧に表示されません。

#### 添付忘れ防止設定

メール送信時にファイルが添付されているかについて設定します。

### ← 補足

添付忘れ防止機能とは、

メール送信時、メール本文に条件を満たす内容が記載されていると警告が表示される機能です。 条件は、「条件 1」「条件 2」の2種類を選択することが可能です。両方を利用すると、いずれの条件 にも合致する場合に警告表示されます。

例えば、「条件 1」に『添付』、「条件 2」に『参照してください』とした場合、『添付ファイルを参照 してください。』等の文書が警告対象となります。

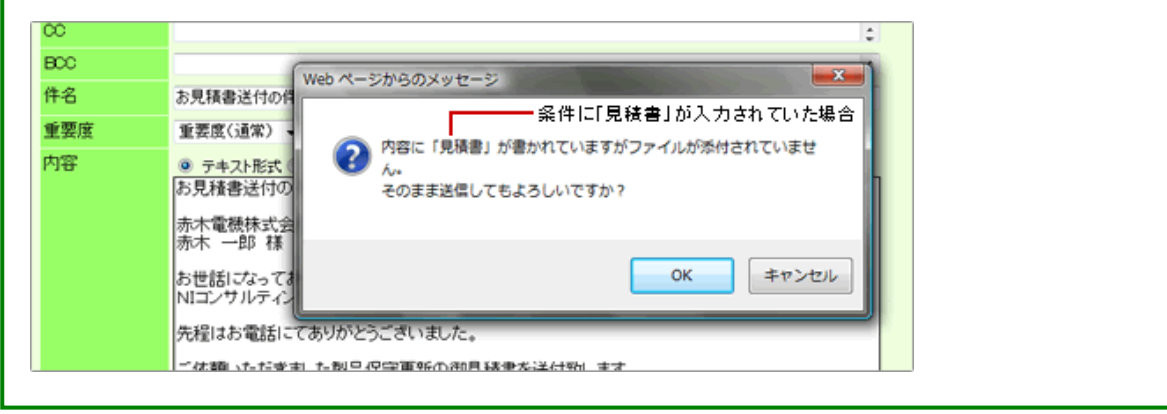

1. メニューより、 キュ共有メールアイコンをクリックします。

「メール(使用中一覧)」画面が表示されます。

2. 設定するアカウントを選択します。

「共有メール(一覧)」画面が表示されます。

3. 画面右下の「添付忘れ防止設定」を選択します。

「共有メール>添付忘れ防止設定」画面が表示されます。

4. 使用する「条件 1」「条件 2」のチェックボックスにチェックして、条件となる文字を改行区切りで入力 します。

※片方の条件のみ利用することが可能です。その場合、入力された文字のいずれかが記載されているメールに警告表 示されます。

※英文字は大文字、小文字の区別なくチェックします。

※片仮名、英数文字は半角、全角の区別なくチェックします

5. 最後に、「■保存する」をクリックします。

#### ← 補足

以下の条件の場合、チェック対象外となります。

- 「条件 1」、「条件 2」の両方を利用しない場合はチェックを行いません。
- メール本文が未入力の場合はチェックを行いません。
- 半角〉、半角スペースで始まる行はチェックを行いません。

## アクションリストとの連携

アクションリストと連携して次のような機能を利用することができます。

## 目次

[アクションリストに転記する](http://www.nicollabo.jp/user/manual/pmail/17.html#01#01)

## アクションリストに転記する

アクションリストと連携して次のような機能を利用することができます。

1. メニューより、 <mark>・。</mark>共有メールアイコンをクリックします。

「メール(一覧)」画面が表示されます。

- 2. 転記したいメールを表示します。
- 3. 「 事記する」をクリックし、「アクションリスト」を選択します。 「アクションリストの新規登録」画面が表示されます。 ※メール「件名」はアクションリスト「アクション名」に、メール「内容」はアクションリスト「内容」にコピーされます。
- 4. 必要事項を入力し、最後に「日」登録する」をクリックします。

## スケジュールとの連携

スケジュールと連携して次のような機能を利用することができます。

## 目次

[スケジュールに転記する](http://www.nicollabo.jp/user/manual/pmail/18.html#01#01)

## スケジュールに転記する

メール内容をワンクリックで、スケジュールに転記します。

1. メニューより、 トロコ<br>1. メニューより、 トロコ共有メールアイコンをクリックします。

「メール(一覧)」画面が表示されます。

- 2. 転記したいメールを表示します。
- 3. 「 本記する」をクリックし、「スケジュール」を選択します。 「スケジュールトの新規登録」画面が表示されます。 ※メール「件名」はスケジュールの「件名」に、メール「内容」はスケジュール「内容」にコピーされます。 ※操作日のスケジュールとして自動セットします。
- 4. 必要事項を入力し、最後に「日登録する」をクリックします。

## アドレス帳との連携

アドレス帳と連携して次のような機能を利用することができます。

### 目次

[登録アドレスを宛先にセットする](http://www.nicollabo.jp/user/manual/pmail/19.html#01#01)

### 登録アドレスを宛先にセットする

アドレス帳に登録された内容をメールの宛先にセットします。この機能は、社外メールのみ利用可能です。

1. メニューより、 エコ共有メールアイコンをクリックします。

「メール(一覧)」画面が表示されます。

2. 「 メール作成」をクリックします。

「メール新規作成」画面が表示されます。

- 3. 「■アドレス帳」をクリックします。 アドレス選択画面が表示されます。
- 4. 「社内アドレス帳」「アドレス帳」「グループアドレス帳」のタブを選択し、該当のアドレス横のチェックボックスにチ ェックします。

※TO、CC、BCC の種類を選択します。

- 5. 「 エセットする」または「 エセットして閉じる」を選択します。
- 6. 必要事項を入力し、「全送信する」をクリックします。

## ← 補足

顧客創造日報シリーズ、可視化日報、顧客創造 Approach 製品をご利用の場合、 顧客プロフィール(会社情報)・パーソンプロフィール(お客様情報)の登録内容を 送信先にセットすることが可能です。 |詳細|<sub>:日</sub>報との連携「送信先を日報<u>製品の顧客プロフィール・パーソンプロフィールから選択する」</u> :顧客創造 Approach との連携「送信先を顧客創造 Approach [の会社情報・お客様情報から選択する」](http://www.nicollabo.jp/user/manual/pmail/21.html)

## 日報との連携

日報製品と連携して次のような機能を利用することができます。

## ← 補足

日報製品との連携機能を利用するためには、双方の利用ライセンスが必要です。 ※日報の権限がない場合は、ボタン等が表示されません。

#### 目次

- [日報に転記する](http://www.nicollabo.jp/user/manual/smail/22.html#01#01)
- [メール送信時に商談情報を自動登録する](http://www.nicollabo.jp/user/manual/smail/22.html#02#02)
- [メール送信時に商談情報に内容を転記する](http://www.nicollabo.jp/user/manual/smail/22.html#03#03)
- [送信先を日報製品の顧客プロフィール・パーソンプロフィールから選択する](http://www.nicollabo.jp/user/manual/smail/22.html#04#04)

### 日報に転記する

メール内容をワンクリックで、商談情報に転記します。

1. メニューより、 ※ 共有メールアイコンをクリックします。

「共有メール(使用中一覧)」画面が表示されます。

2. アカウントを選択します。

「共有メール (一覧)」画面が表示されます。

- 3. 転記したいメールを表示します。
- 4. 「 本記する」をクリックし、「日報」の「商談情報」を選択します。

「商談情報の新規登録」画面が表示されます。

※"商談情報"はシステム設定画面より名称変更されている場合があります。

※メール「内容」は商談情報の「商談内容」にコピーされ、添付されたファイルもコピーされます。

※操作日が商談日に自動セットします。

※「FROM」(送信者)がメイン顧客プロフィール・面談者欄にセットされ、CC、TO(宛先)は手入力面談者欄にセットされま す。

#### 5. 必要事項を入力し、最後に「B 登録する」をクリックします。

#### メール送信時に商談情報を自動登録する

送信ボタンをクリックすると、予め決められた内容の商談情報を自動作成します。なお、この機能は社外メールのみご利 用になることができます。

## ← 補足

この機能を利用するためには、システム設定にて登録する商談情報について設定が必要です。 詳細については、自社のシステム管理者へご確認ください。

1. メニューより、 ※※ 共有メールアイコンをクリックします。

「共有メール(使用中一覧)」画面が表示されます。

- 2. アカウントを選択します。 「共有メール (一覧)」画面が表示されます。
- 3. 「 メール作成」をクリックします。 「メール新規作成」画面が表示されます。
- 4. メール内容を登録します。
- 5. 「 春送信/登録」をクリックし、「自動登録」の「商談自動登録」を選択します。 「送信・登録 - 確認」画面が表示されます。 ※セットされた宛先から、登録されている顧客/パーソン情報に一致する情報を検索します。
- 6. 【登録されているアドレスがない場合】

#### そのまま「送信する」をクリックします。

※商談情報は登録されません。メール送信は実行されます。

#### 【登録されているアドレスがあった場合】

## メイン顧客プロフィール、面談者がおよび、手入力面談者正しいか確認します。確認後、「送信する」を クリックします。

※宛先が複数セットされている場合は、登録する顧客を選択します。なお、選択されなかった顧客/面談者は、自動 的に「手入力面談者」項目にセットされます。

※面談者は商談情報にセットするかどうか選択することができます。

※CC にセットしたアドレスは、「手入力面談者」項目にセットされます。

※ ※ すが表示された面談者は、「メール配信禁止」項目にチェックが入っている方です。送信可能かどうかご確認くだ さい。

#### メール送信時に商談情報に内容を転記する

送信ボタンをクリックすると、予め決められた内容の商談情報を自動作成します。なお、この機能は社外メールのみご利 用になることができます。

## 1. メニューより、 **第4**共有メールアイコンをクリックします。

「共有メール(使用中一覧)」画面が表示されます。

2. アカウントを選択します。

「共有メール(一覧)」画面が表示されます。

3. 「マメール作成」をクリックします。

「メール新規作成」画面が表示されます。

4. メール内容を登録します。

### 5. 「学送信/登録」をクリックし、「転記」の「商談情報(※)」を選択します。

「送信・転記 - 確認」画面が表示されます。

※セットされた宛先から、登録されている顧客/パーソン情報に一致する情報を検索します。

※「商談情報」は名称変更されている場合があります。また、登録されているフォーム全て選択することが出来ます。

#### 6. 【登録されているアドレスがない場合】

そのまま「送信する」をクリックします。

商談情報の新規登録画面が表示されます。

#### 【登録されているアドレスがあった場合】

## メイン顧客プロフィール、面談者がおよび、手入力面談者正しいか確認します。確認後、「送信する」をクリ ックします。

転記された状態で、商談情報の新規登録画面が表示されます。内容を確認、修正した上で登録します。

※宛先が複数セットされている場合は、登録する顧客を選択します。なお、選択されなかった顧客/面談者は、自動的に 「手入力面談者」項目にセットされます。

※面談者は商談情報にセットするかどうか選択することができます。

※CC にセットしたアドレスは、「手入力面談者」項目にセットされます。

※ ※ か表示された面談者は、「メール配信禁止」項目にチェックが入っている方です。送信可能かどうかご確認ください。

## 送信先を日報製品の顧客プロフィール・パーソンプロフィールから選択する

送信先アドレスを日報製品に登録された顧客プロフィール・パーソンプロフィールから選択します。

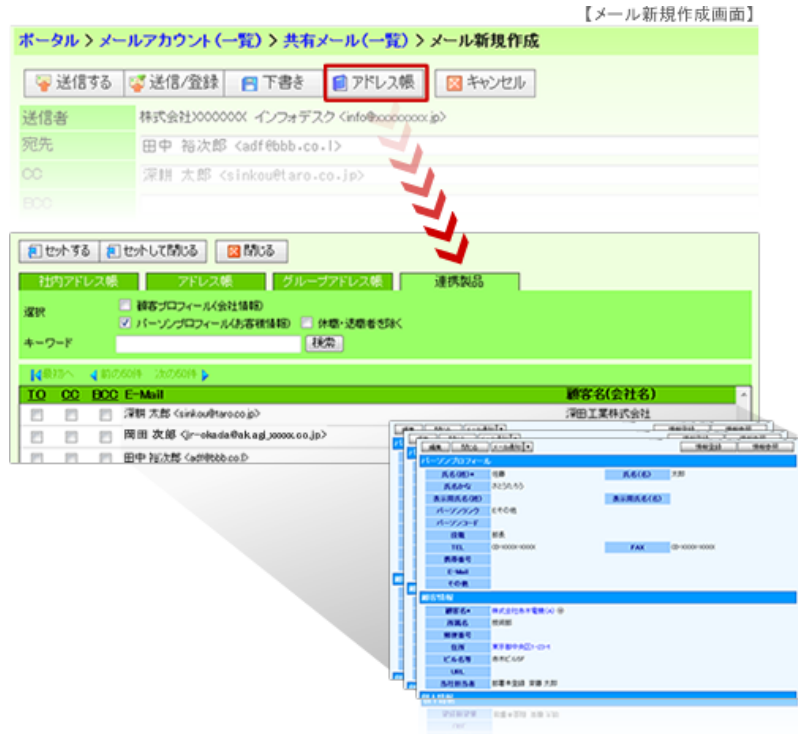

1. メニューより、 <u>第</u>4共有メールアイコンをクリックします。

「共有メール(使用中一覧)」画面が表示されます。

2. アカウントを選択します。

「共有メール(一覧)」画面が表示されます。

- 3. 「 メール作成」をクリックします。 「メール新規作成」画面が表示されます。
- <u>4. 「■</u>アドレス帳」をクリックして、宛先の条件を絞り込み <sup>■検索■</sup>をクリックします。 検索結果内容が表示されます。
- 5. 該当のアドレス横のチェックボックスにチェックします。 ※TO、CC、BCC の種類を選択します。
- 6. 「 <mark>を</mark>セットする」または「 <mark>を</mark>セットして閉じる」を選択します。
- 7. その他必要事項を入力し、「 を送信する」をクリックします。

## ← 補足

- 顧客プロフィールは、「URL」項目が「E-mail」として表示されます。
- 閲覧制限のある顧客プロフィール・パーソンプロフィールはセットできません。

## 顧客創造 Approach との連携

顧客創造 Approach と連携して次のような機能を利用することができます。

## ← 補足

顧客創造 Approach との連携機能を利用するためには、双方の利用ライセンスが必要です。 ※顧客創造 Approach の権限がない場合は、ボタン等が表示されません。

目次

 $\downarrow$ 送信先を顧客創造 Approach [の会社情報・お客様情報から選択する](http://www.nicollabo.jp/user/manual/smail/23.html#01#01)

#### 送信先を顧客創造 Approach の会社情報・お客様情報から選択する

送信先アドレスを顧客創造 Approach に登録された会社情報・お客様情報から選択します。

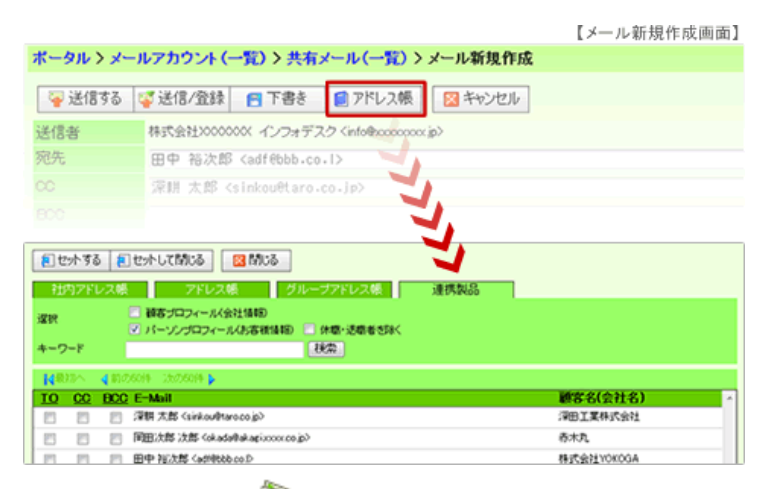

- 1. メニューより、<mark>な</mark>コ共有メールアイコンをクリックします。 「共有メール(使用中一覧)」画面が表示されます。
- 2. アカウントを選択します。

「共有メール(一覧)」画面が表示されます。

- 3. 「 メール作成」をクリックします。 「メール新規作成」画面が表示されます。
- 4. 「■アドレス帳」をクリックして、宛先の条件を絞り込み <sup>■検索■</sup>をクリックします。 検索結果内容が表示されます。
- 5. 該当のアドレス横のチェックボックスにチェックします。 ※TO、CC、BCC の種類を選択します。
- 6. 「 <mark>と</mark>セットする」または「 <mark>と</mark>セットして閉じる」を選択します。
- 7. その他必要事項を入力し、「■送信する」をクリックします。

## ← 補足

 $\overline{\checkmark}$ 顧客プロフィールは、「URL」項目が「E-mail」として表示されます。

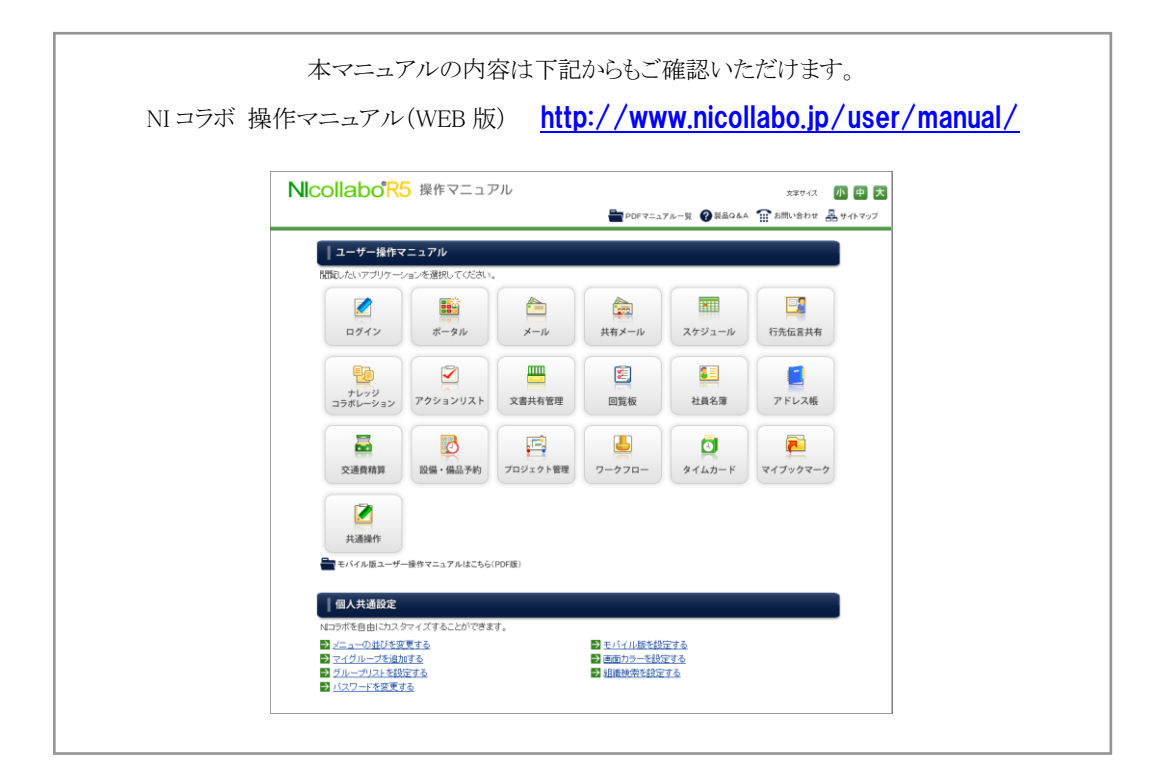

○ 商標

本説明書に登場する会社名、製品名は各社の登録商標、商標です。

○ 免責

本説明書に掲載されている手順による操作の結果、ハード機器に万一障害などが発生しても、弊社では一切の責任を負いま せんのであらかじめご了承ください。

○ 発行

2012 年 6 月 25 日 第 2 版

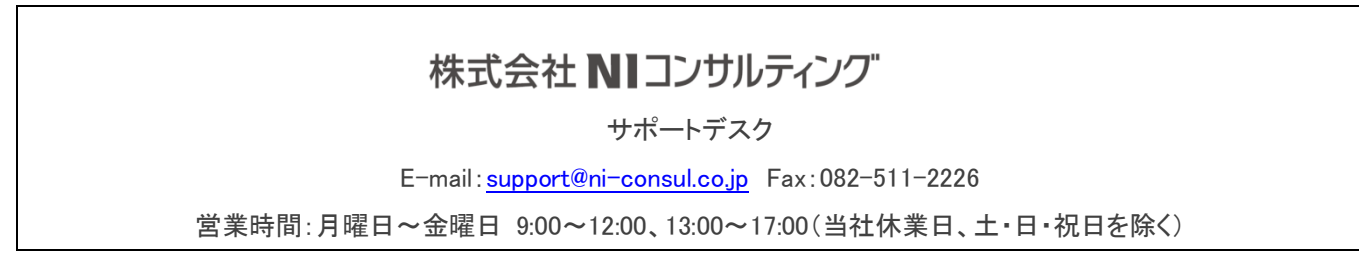